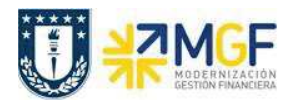

## **2 Fondos Fijos**

## **2.1 Diagrama de Proceso**

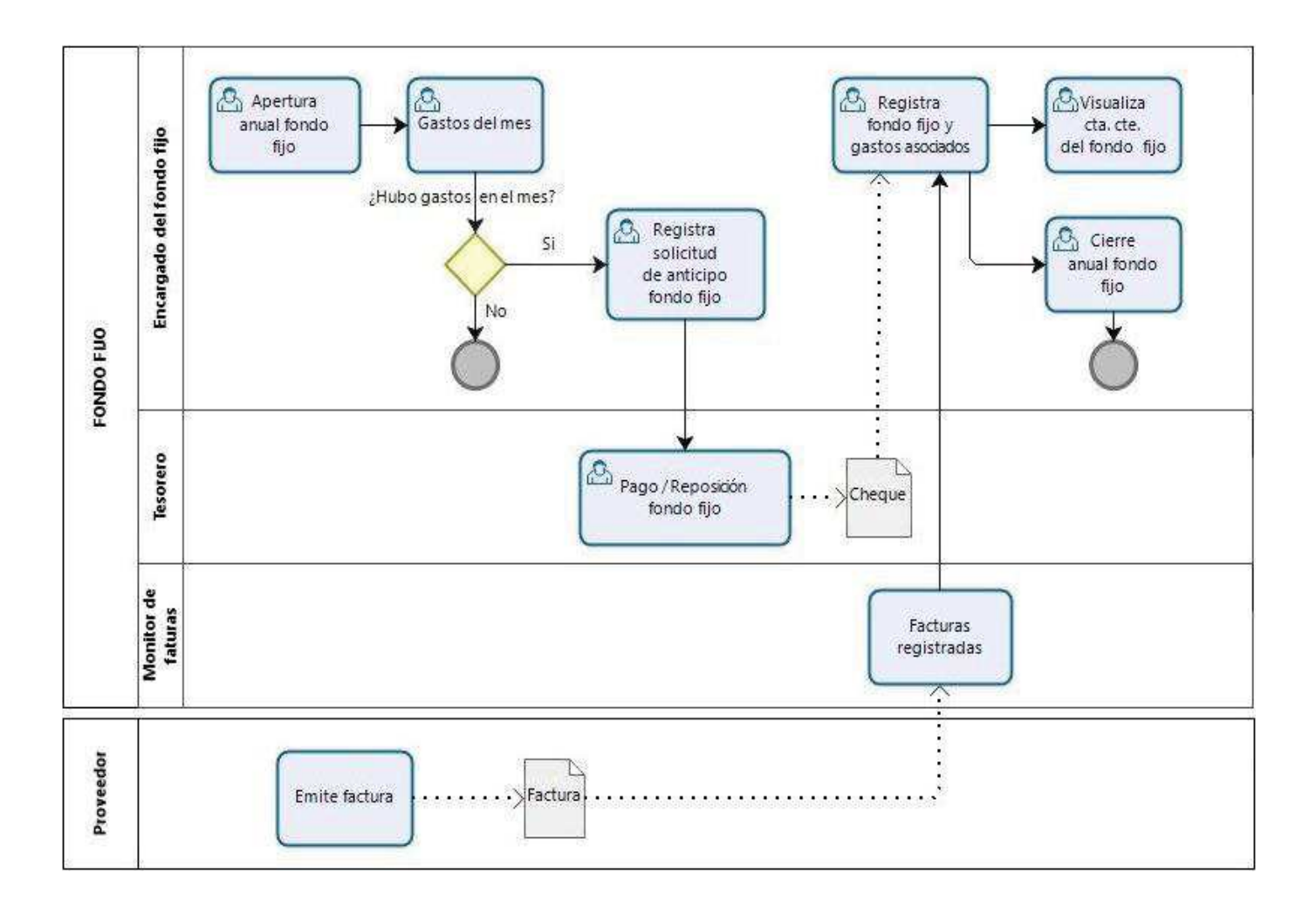

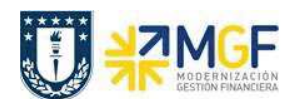

## **2.2 Descripción del Proceso**

La utilización de un Fondo Fijo se hace mediante un BP actuando como proveedor y que identifica a cada Fondo Fijo por repartición.

Un Fondo Fijo es un monto estipulado que al inicio del año se realiza el ingreso del monto al fondo y se va reponiendo en un periodo, que por lo general es mes a mes.

Se entiende que la reposición de fondos será el mismo valor que la rendición de gastos que se realizó en el período.

Cuando se desea realizar la reposición del fondo fijo, se revisan los gastos del fondo incurridos en el periodo y por diferencia es el valor a reponer.

Se determina si se repone el Fondo Fijo, por lo tanto, se genera una solicitud de anticipo para el Fondo fijo con CME = 8 y luego se emite el cheque al responsable de pago del fondo fijo.

Luego se realiza el registro del Fondo Fijo, tomando el pago a compensar con los gastos incurridos en el periodo, si alguno de los gastos fue una compra con factura que debió ser ingresadas desde el DTO, entonces se debe tomar desde las facturas que no están compensadas y que se encuentran no pagadas en SAP, considerar que la factura debe estar contabilizada. Se graba el documento y el pago de la reposición queda compensada junto a la o las facturas que pudieron ser utilizadas en el Fondo Fijo.

Si se vuelve a visualizar la cuenta corriente del BP correspondiente al Fondo Fijo de la repartición, el valor disponible debe ser el monto completo estipulado para el fondo.

Al finalizar el año, el fondo fijo se debe cerrar y devolver los dineros a la repartición, por lo tanto, se realiza el proceso de cierre con una devolución de los dineros.

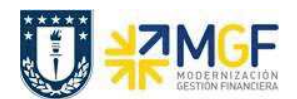

## **2.3 Aperturar Anual del Fondo Fijo**

### **2.3.1 Registrar Solicitud de Anticipo para Apertura Anual del Fondo Fijo**

Esta actividad corresponde a la apertura anual del fondo fijo el cual se ingresa el monto estipulado para el fondo.

Las solicitudes de anticipos, no son asientos contables, sino que son líneas dentro de un documento SAP que no se saldan (Apuntes Estadísticos). Las solicitudes son operaciones de cuentas de mayor especial que se identifican con el indicador CME = **F** y su propósito específico se determina con un CME de destino, que para el caso de los Fondos Fijos es un  $CME = 8$ .

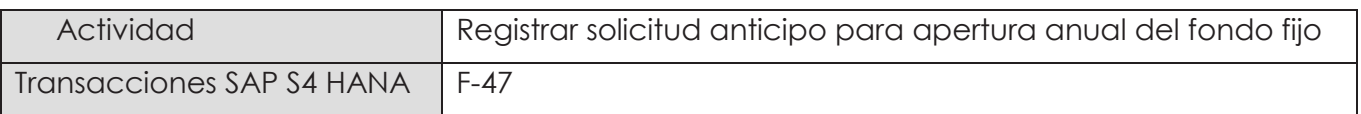

Esta actividad se inicia como sigue:

- · Menú SAP: **Finanzas → Gestión financiera → Acreedores → Contabilización → Anticipo → Solicitud**
- · Acceso directo a la transacción: **F-47**

Al comenzar la operación desde el menú o bien directamente desde la transacción, aparecerá la pantalla "Solicitud de anticipo: Datos cabecera".

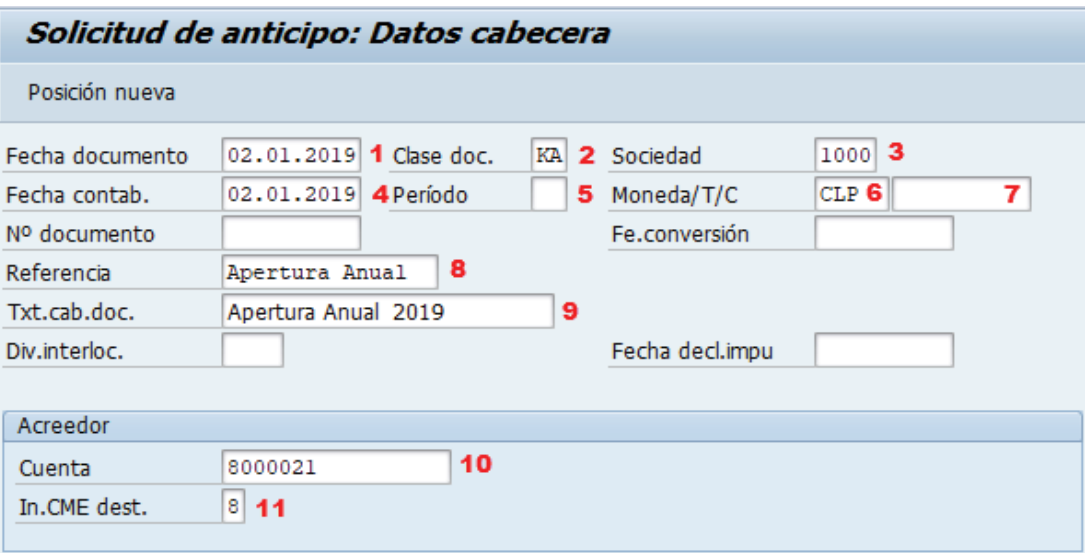

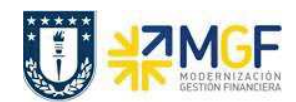

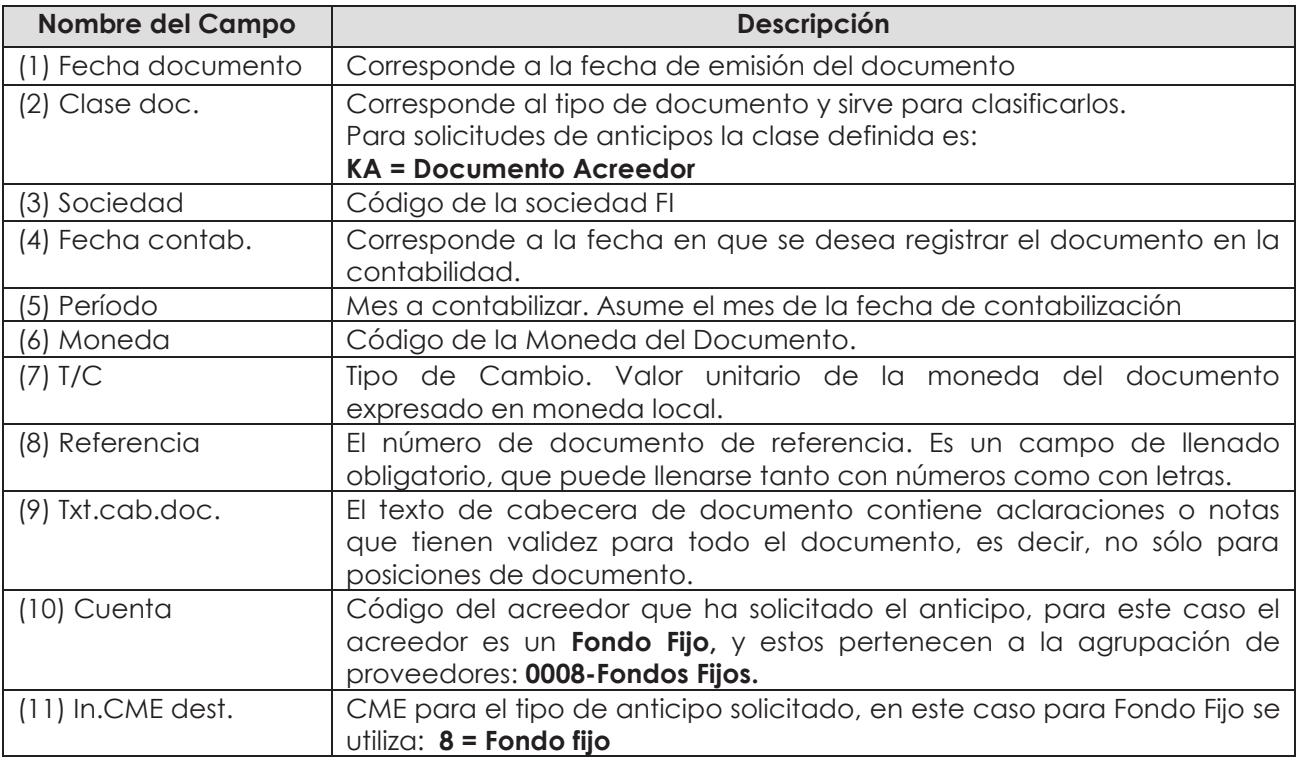

Al presionar <Enter> aparecerá la siguiente pantalla:

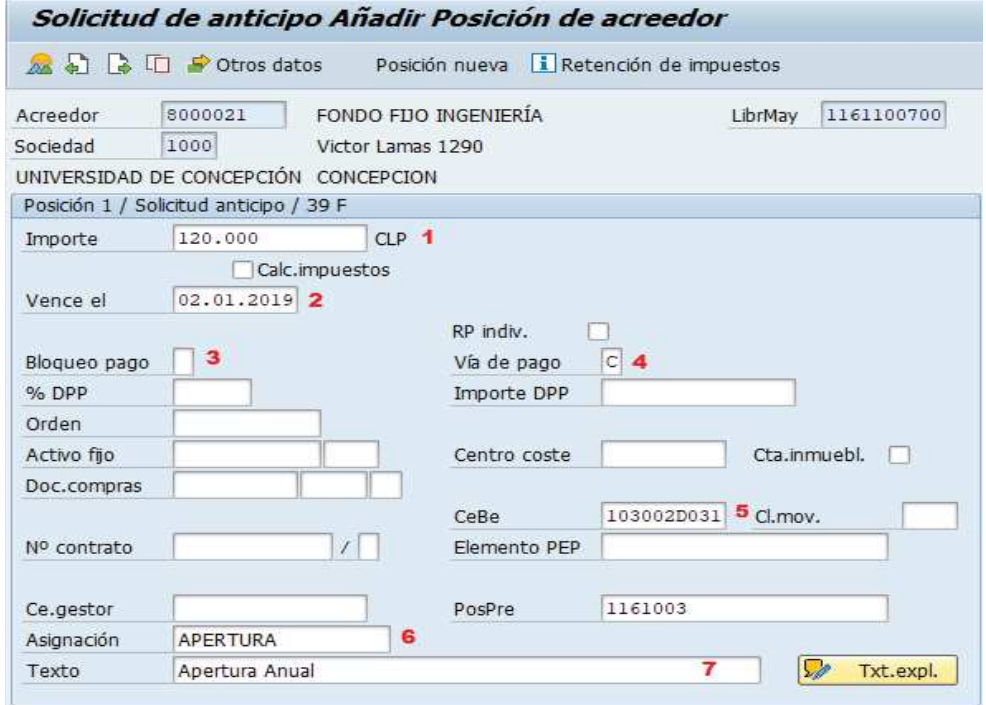

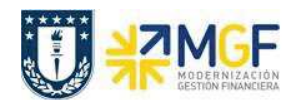

#### **Fondos Fijos y Fondos por Rendir**

Manual de Usuario

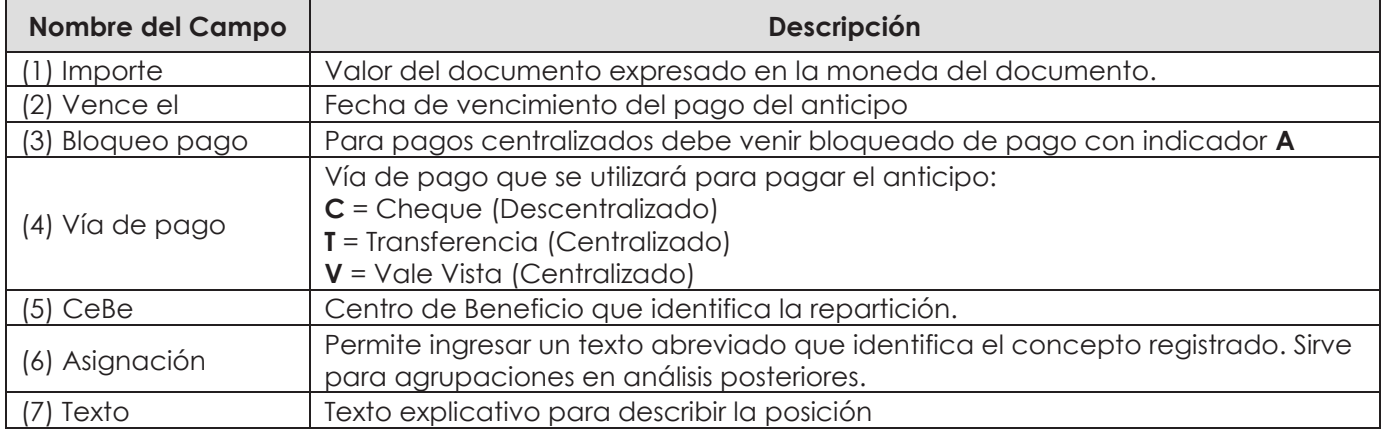

Ingresado los datos de pantalla, se debe presionar el botón **Potros datos** y completar los datos bancarios necesarios para dar curso al posterior pago.

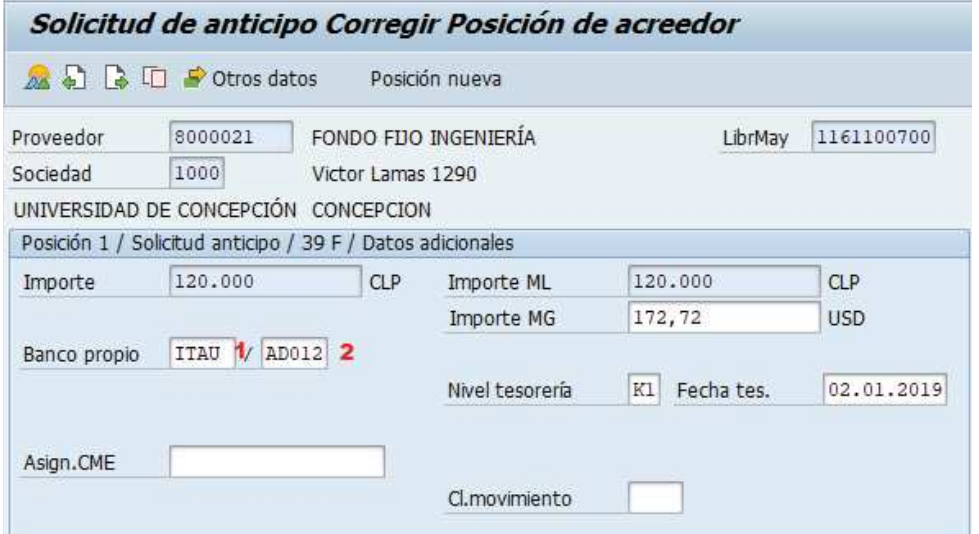

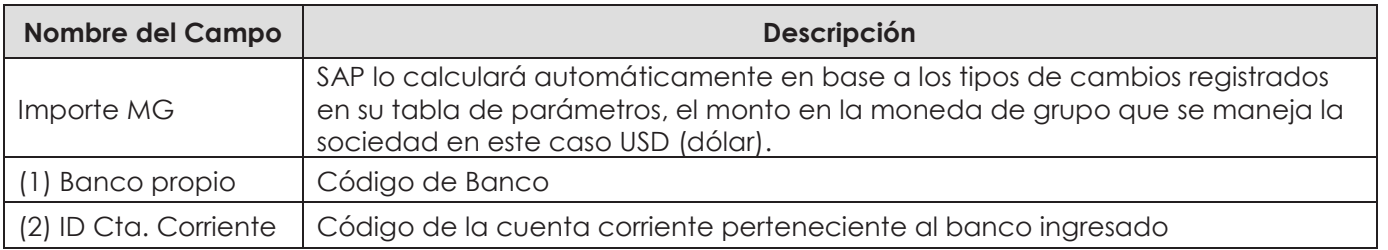

Una vez que se han ingresado los datos correctos en las posiciones se puede ver el resumen del documento a través del icono 22.

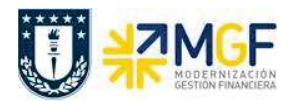

Por ser un apunte estadístico no necesita que el comprobante esté saldado y por lo tanto solo tiene la línea del proveedor solicitando el monto inicial deseado.

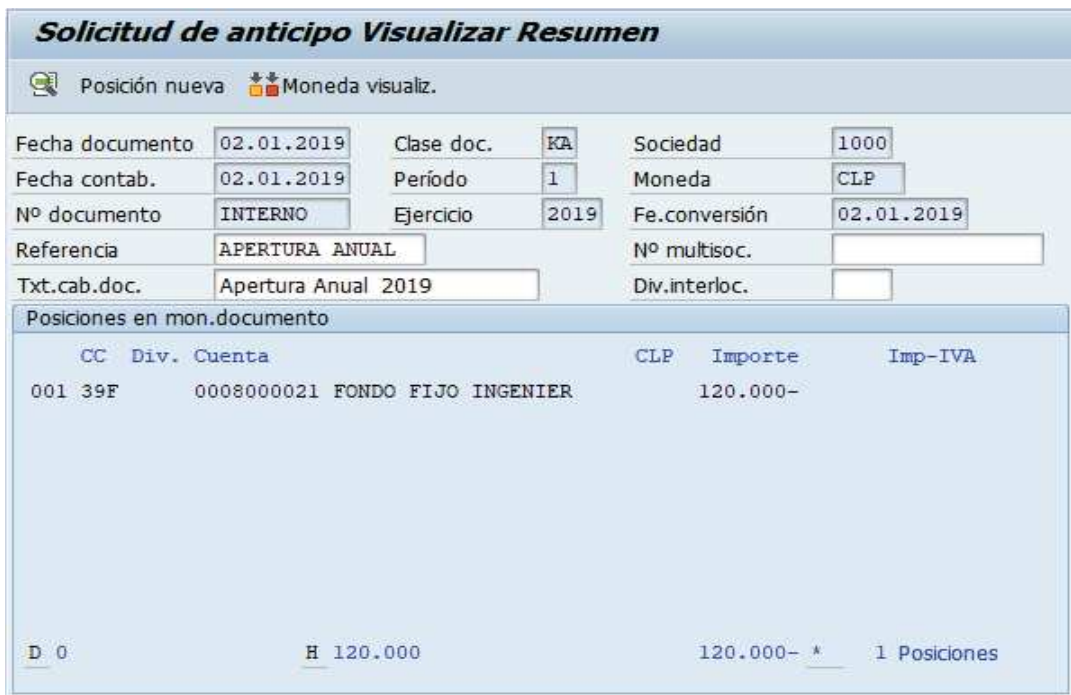

Para contabilizar el documento, hacer click en  $\Box$ , Aparecerá el siguiente mensaje:

Doc.3500000639 se contabilizó en sociedad 1000

Al visualizar la cuenta corriente del Proveedor con la transacción FBL1H consultando en la sección "clase" utilizar solo " Apuntes estadísticos":

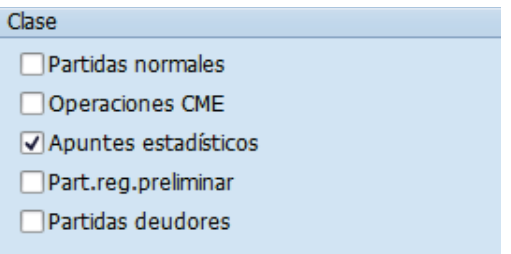

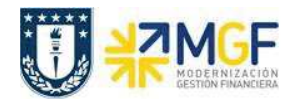

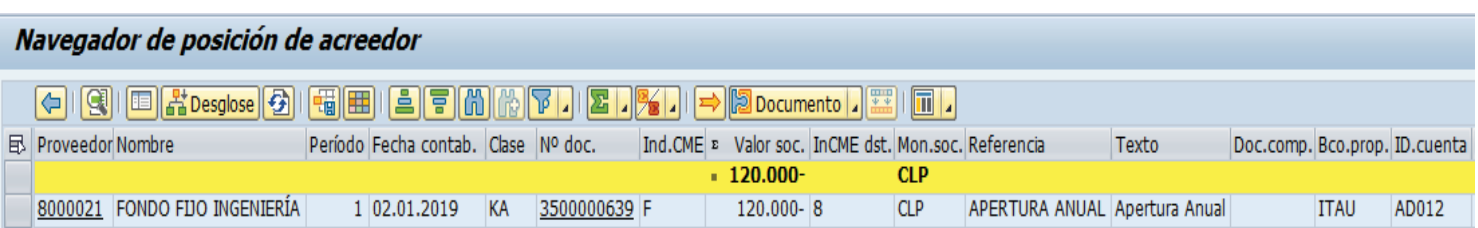

Nos muestra la solicitud de anticipo, y el siguente paso es pagar con cheque el fondo fijo inicial del año.

Para más detalle de la transacción FBL1H ver anexos 4.2.

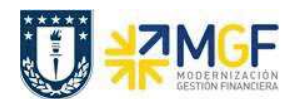

## **2.3.2 Realizar Pago de la Solicitud de Anticipo de la Apertura Anual del Fondo Fijo**

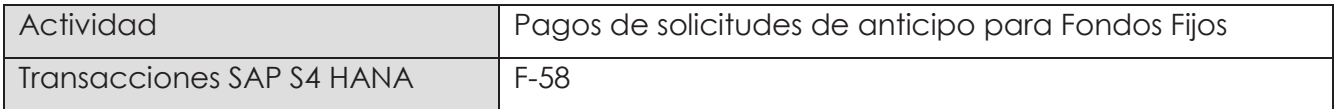

Esta funcionalidad permite generar pagos de documentos con cheques de forma individual. Se deben seleccionar las partidas abiertas del acreedor y se contabiliza el documento de pago, compensando con la partida de la solicitud de anticipo.

Esta actividad se inicia como sigue:

- · Menú SAP: **Finanzas → Gestión financiera → Acreedores → Contabilización → Salida de Pagos → Contab. + impr.form**
- · Acceso directo a la transacción: **F-58**

Al acceder a la transacción F-58, el sistema desplegará la siguiente pantalla:

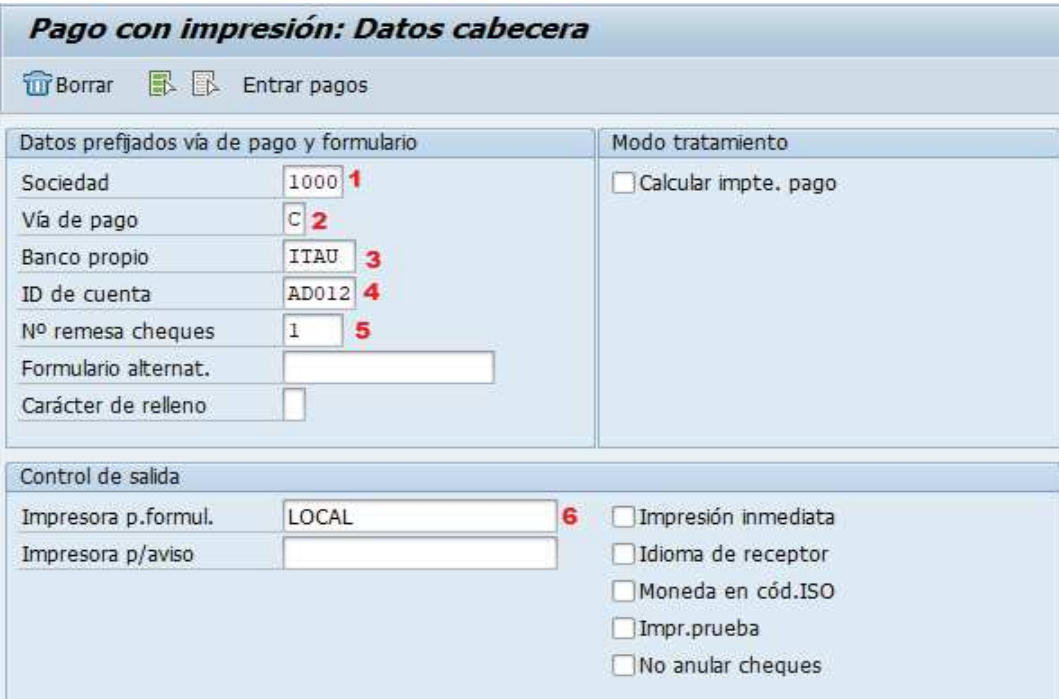

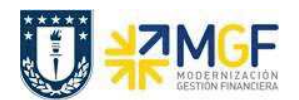

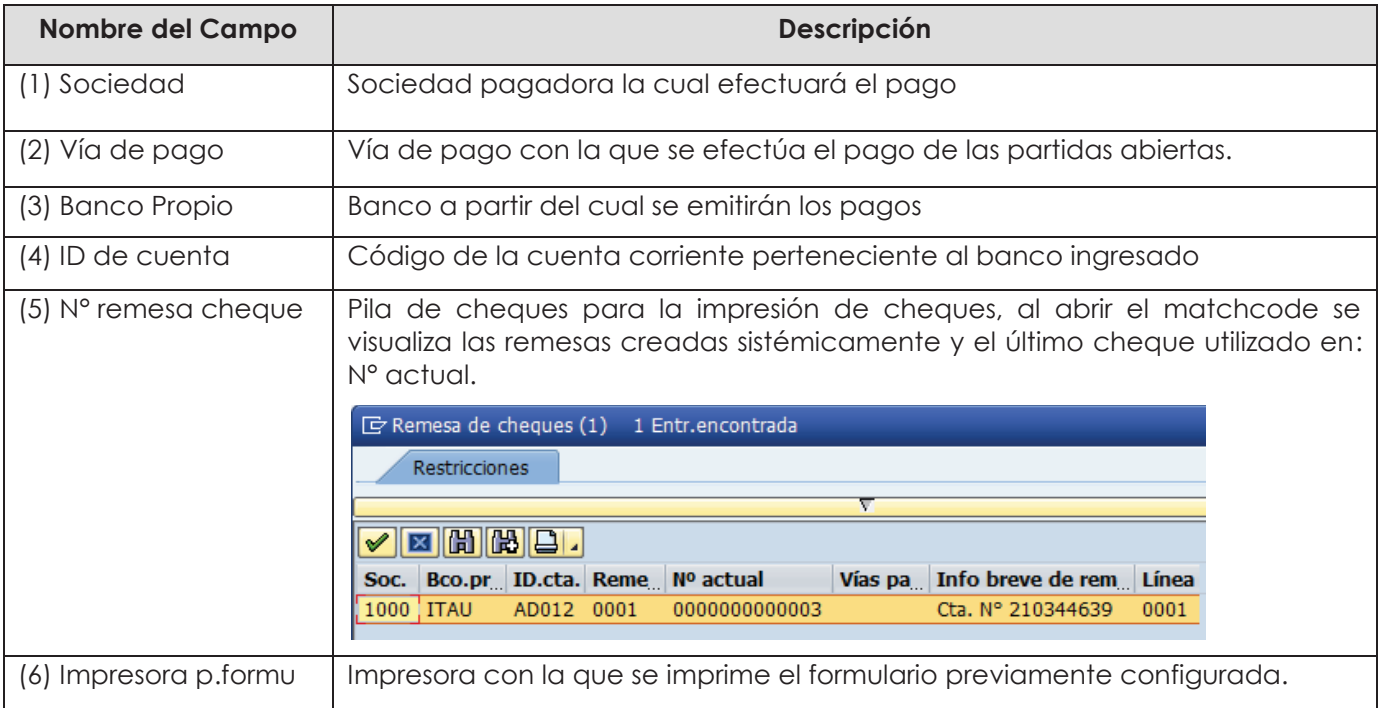

Deberá completar los siguientes datos y luego dar click en Entrar pagos

Después de registrar la información de la cuenta corriente y cheque con el que se emitirá el pago, se debe presionar el botón **Entrar pagos** y aparecerá una pantalla donde deberá completar la información del documento de pago, A continuación, se visualiza el documento contable de pago compuesto por 4 secciones:

- **Datos de Cabecera**
- Datos de contabilización bancaria
- **•** Dato receptor del pago
- Posiciones pagadas

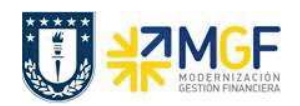

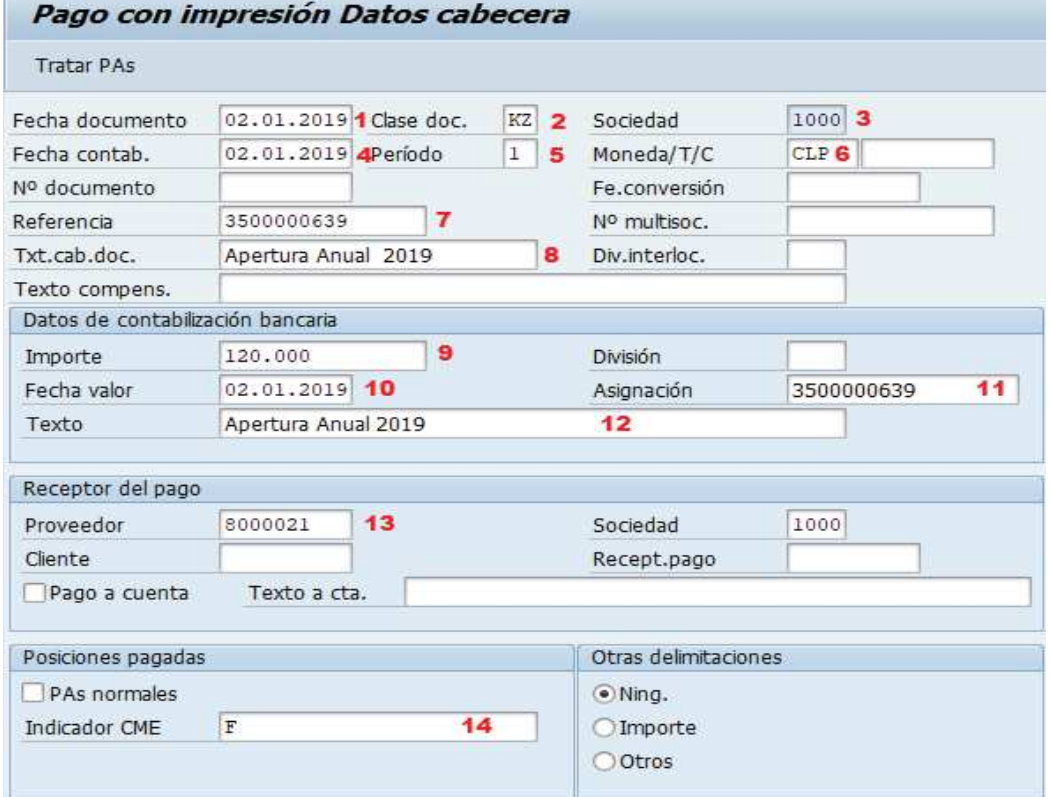

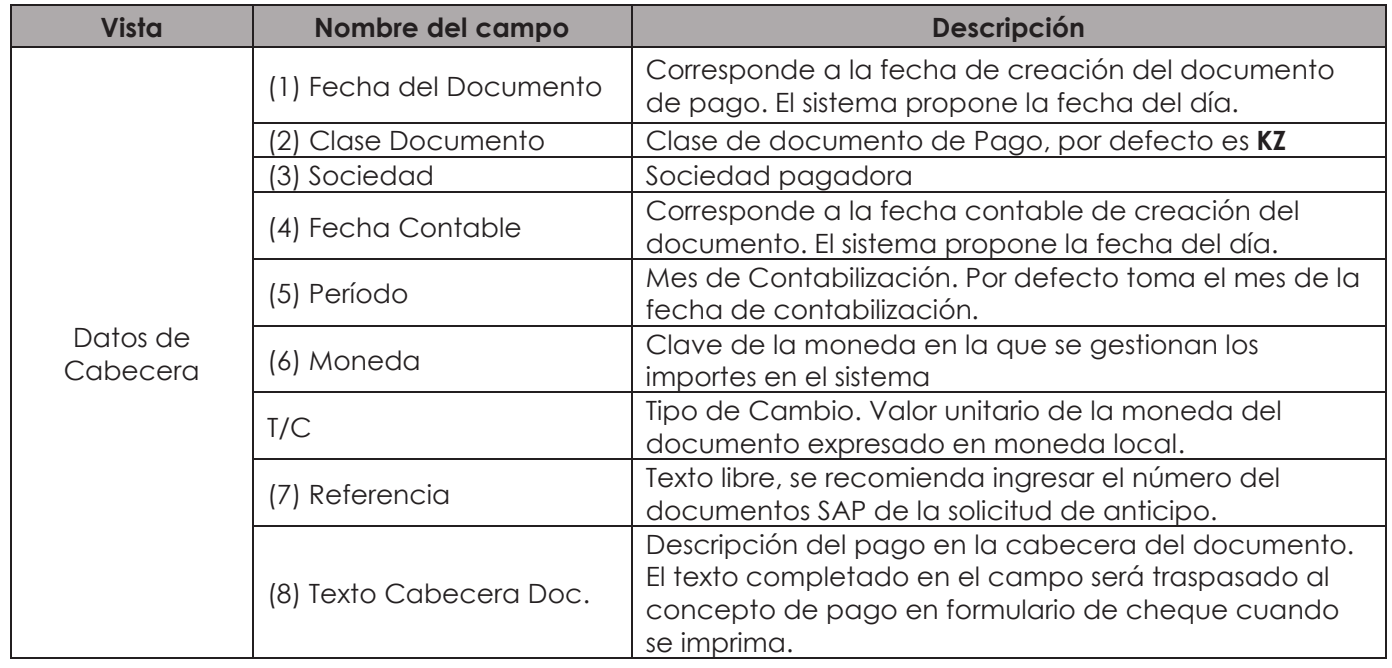

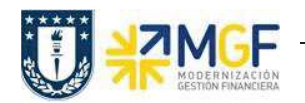

#### **Fondos Fijos y Fondos por Rendir**

Manual de Usuario

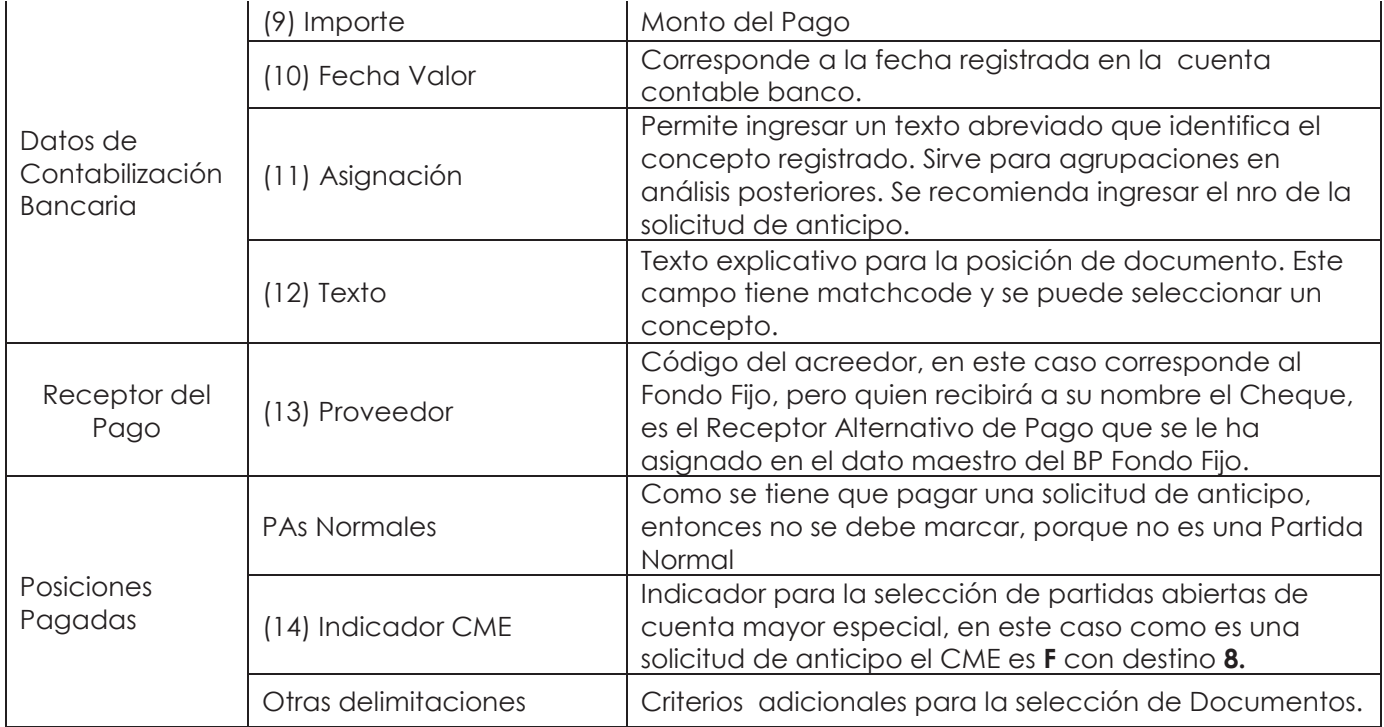

Completados todos los campos necesarios, pulsar **Tratar PAs** y se accede a la pantalla de las posibles partidas a pagar.

En este punto aparecen activadas (de color azul) aquellas partidas que se compensarán en la ejecución del pago. El sistema por defecto selecciona todas las partidas que se encuentran con fecha vencida y/o que no superen a la fecha del documento de pago.

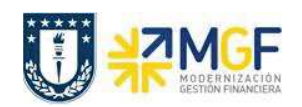

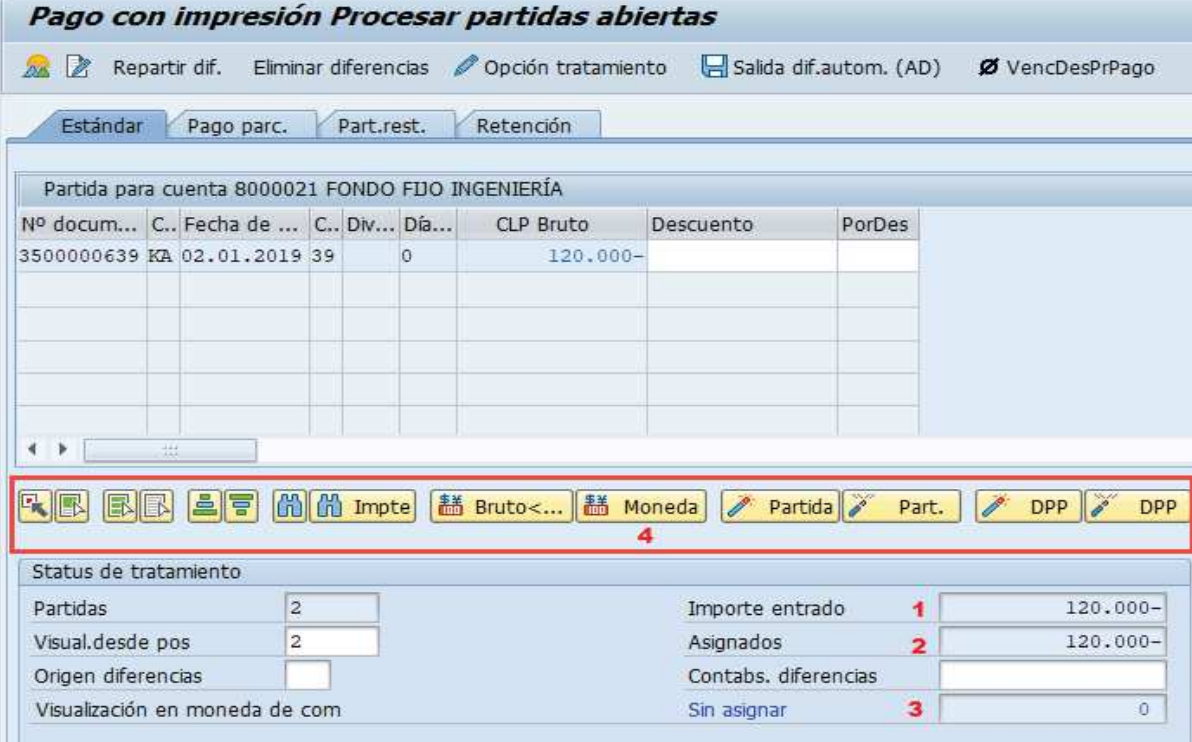

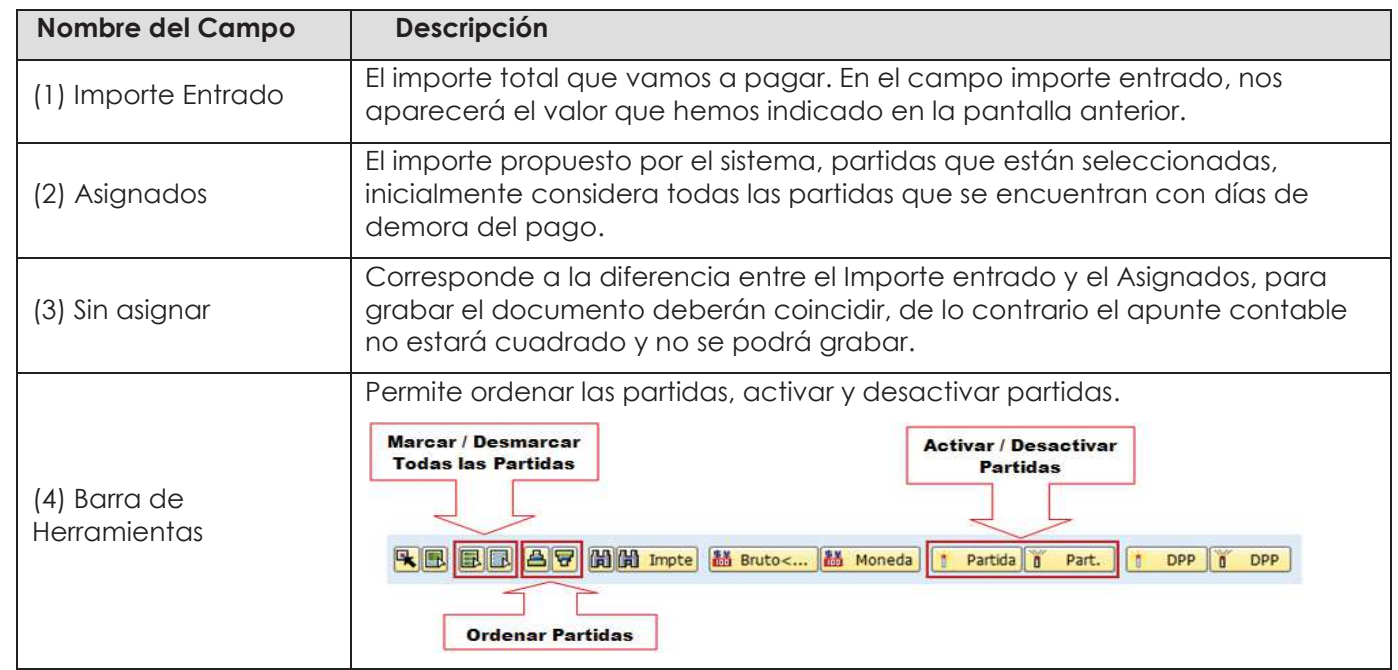

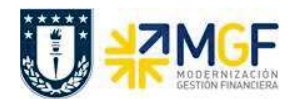

Para activar o desactivar los documentos por pagar, simplemente se requiere hacer doble click sobre la partida correspondiente, al ser seleccionada (en azul), el campo **Asignados**  aumenta su valor en el monto de la partida seleccioada, en cambio cuando la desactivamos con otro doble click (en negro) el importe Asignados baja en el monto de la partida seleccionada.

Ahora que el monto sin asignar corresponde a 0 y no existe diferencia entre lo ingresado en la primera ventana y en la selección de partidas, esto nos permite proceder a generar el documento de pago KZ.

Se debe visualizar el asiento contable completo que se genera antes de grabar, para ello deberá seguir la siguiente ruta del menú superior:

· **Documento → Simular**

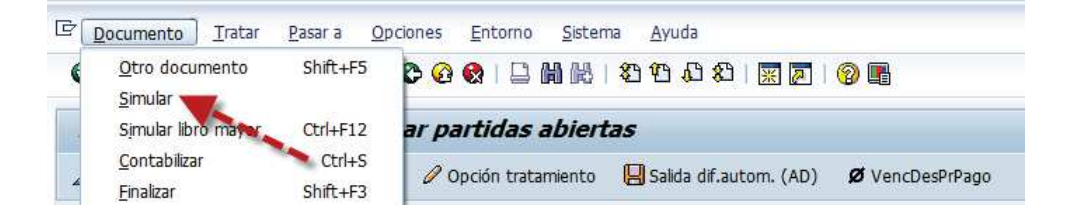

El asiento generado muestra la cuenta de banco utilizada y la rebaja del acreedor.

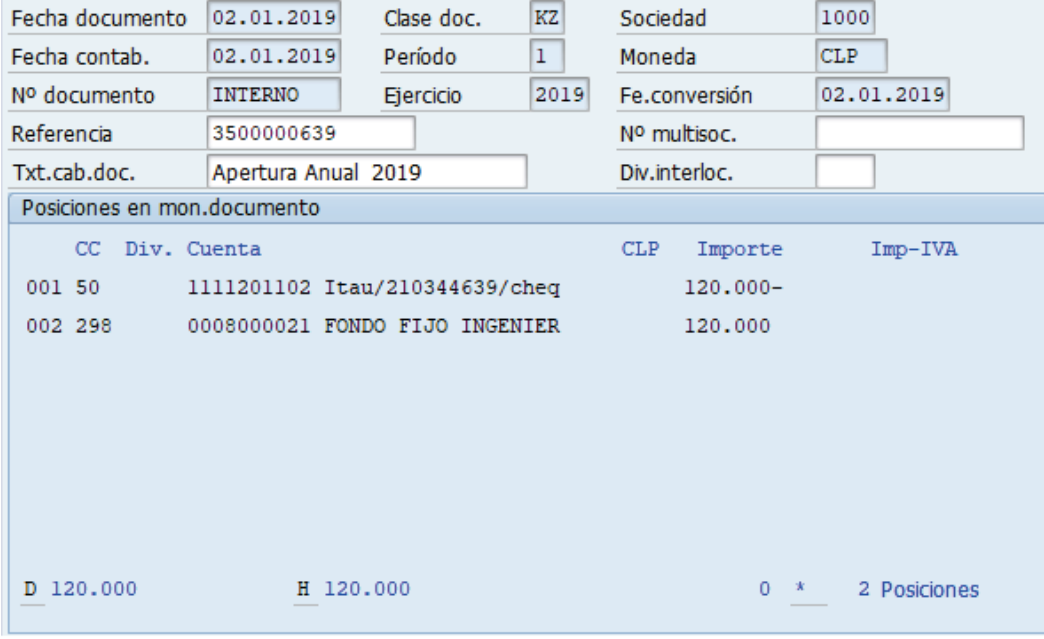

Al momento de presionar  $\blacksquare$  se graba el documento de pago, arrojando el siguiente mensaje:

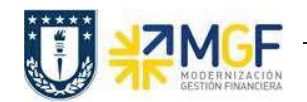

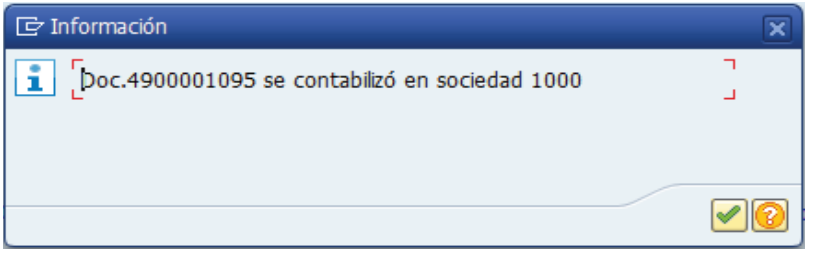

Podrá revisar el cheque emitido desde la misma ventana, ingresando al menú superior en la ruta:

### · **Sistema → Órdenes SPOOL propias**

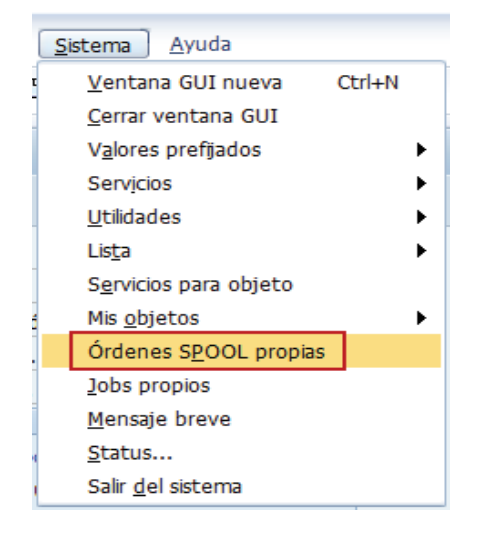

Las órdenes de spool propias corresponden a un documento que puede ser seleccionado a una función de impresión. Sin embargo, aún no ha salido por una impresora u otro dispositivo. Los datos de salida del documento se almacenan temporalmente hasta que se crea una petición de salida, es decir, hasta que se envía a un dispositivo de salida en particular.

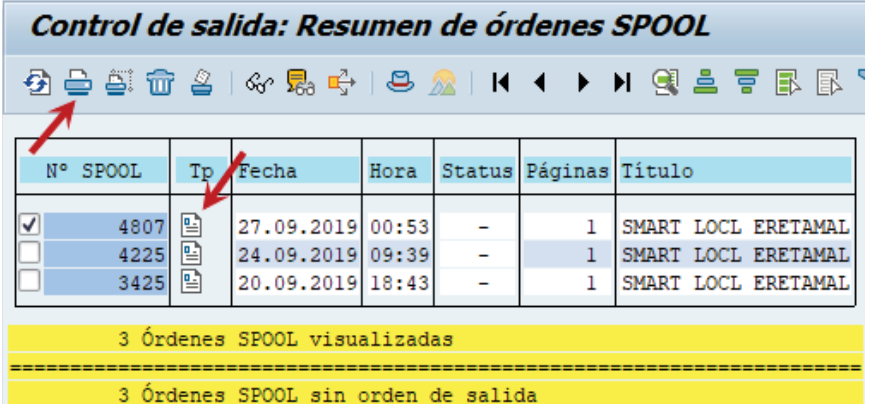

Antes de imprimir se puede visualizar el comprobante de egreso y el cheque presionando el  $icono$  .

Para imprimir se presiona el icono $\triangle$ 

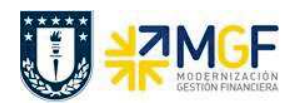

#### **Fondos Fijos y Fondos por Rendir**

Manual de Usuario

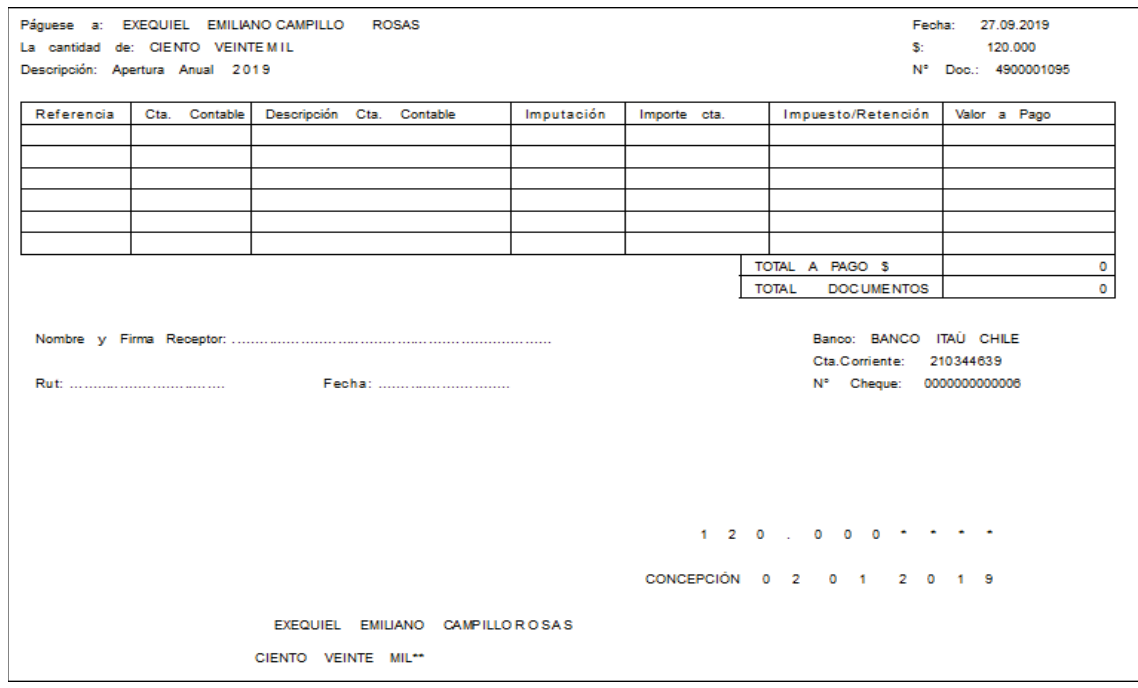

**Nota:** La actual imagen es referencial, el formato cambiara a la siguiente estructura:

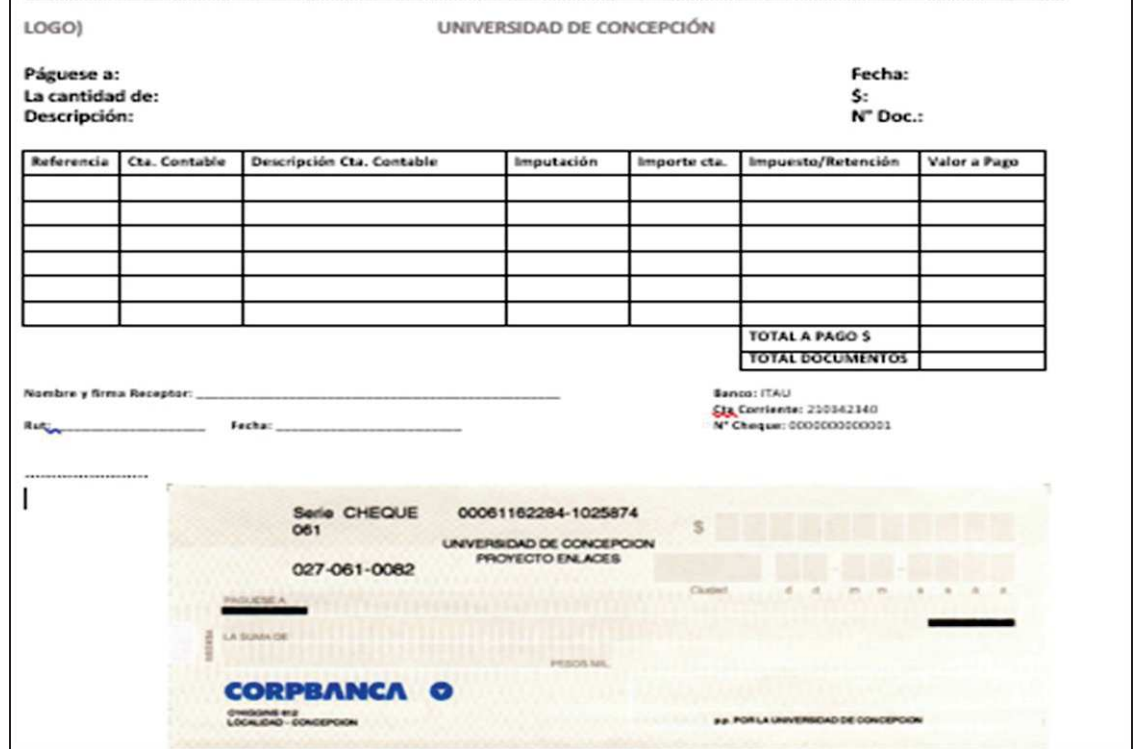

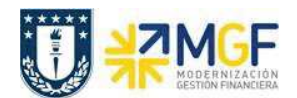

### **2.4 Reponer Fondo Fijo**

#### **2.4.1 Registrar Solicitud de Anticipo para Reponer el Fondo Fijo**

Esta actividad sirve para reponer el monto del Fondo Fijo, durante el año se van realizando gastos que se registran en el sistema, esta rendición de gastos de la "caja chica" se realiza durante un periodo que puede ser una vez al mes, para ello se utiliza la Solicitud de Anticipo para reponer los montos.

Las solicitudes de anticipos, no son asientos contables, sino que son líneas dentro de un documento SAP que no se saldan (Apunte Estadístico). Las solicitudes son operaciones de cuentas de mayor especial que se identifican con el indicador CME = **F** y su propósito específico se determina con un CME de destino, que para el caso de los Fondos Fijos es un  $CMF = 8$ .

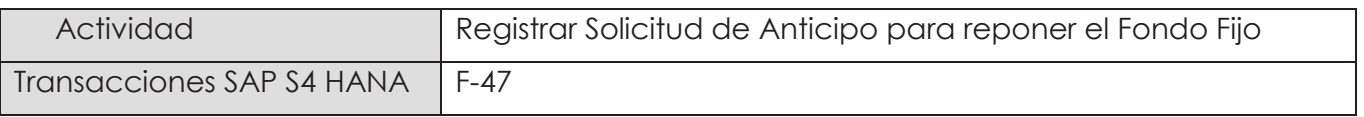

Esta actividad se inicia como sigue:

- · Menú SAP: **Finanzas → Gestión financiera → Acreedores → Contabilización → Anticipo → Solicitud**
- · Acceso directo a la transacción: **F-47**

Al comenzar la operación desde el aparecerá la pantalla:

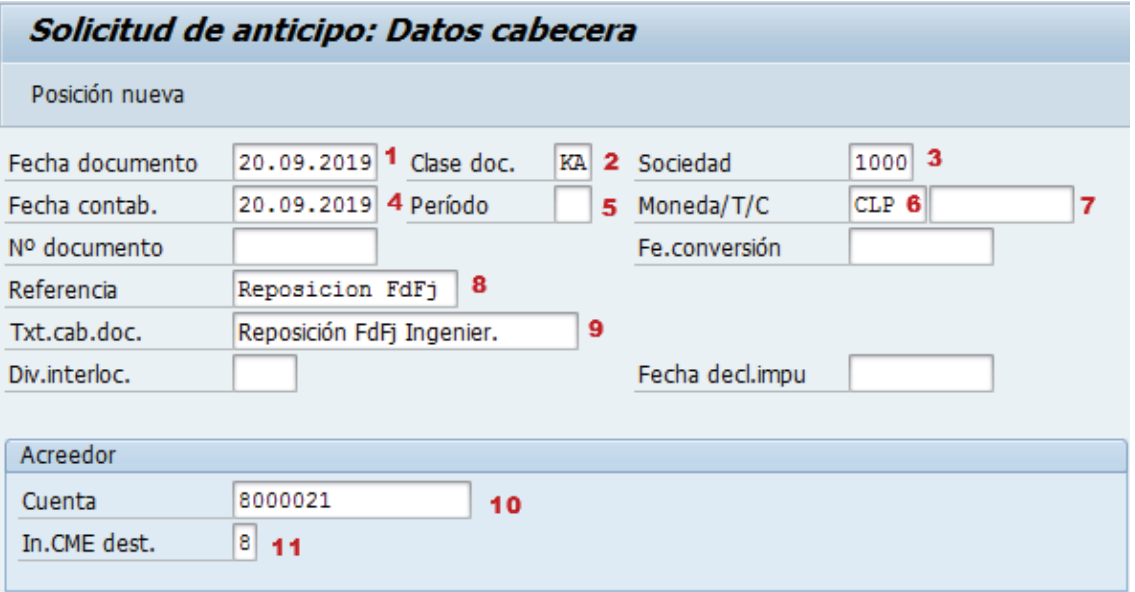

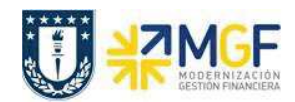

#### **Fondos Fijos y Fondos por Rendir**

Manual de Usuario

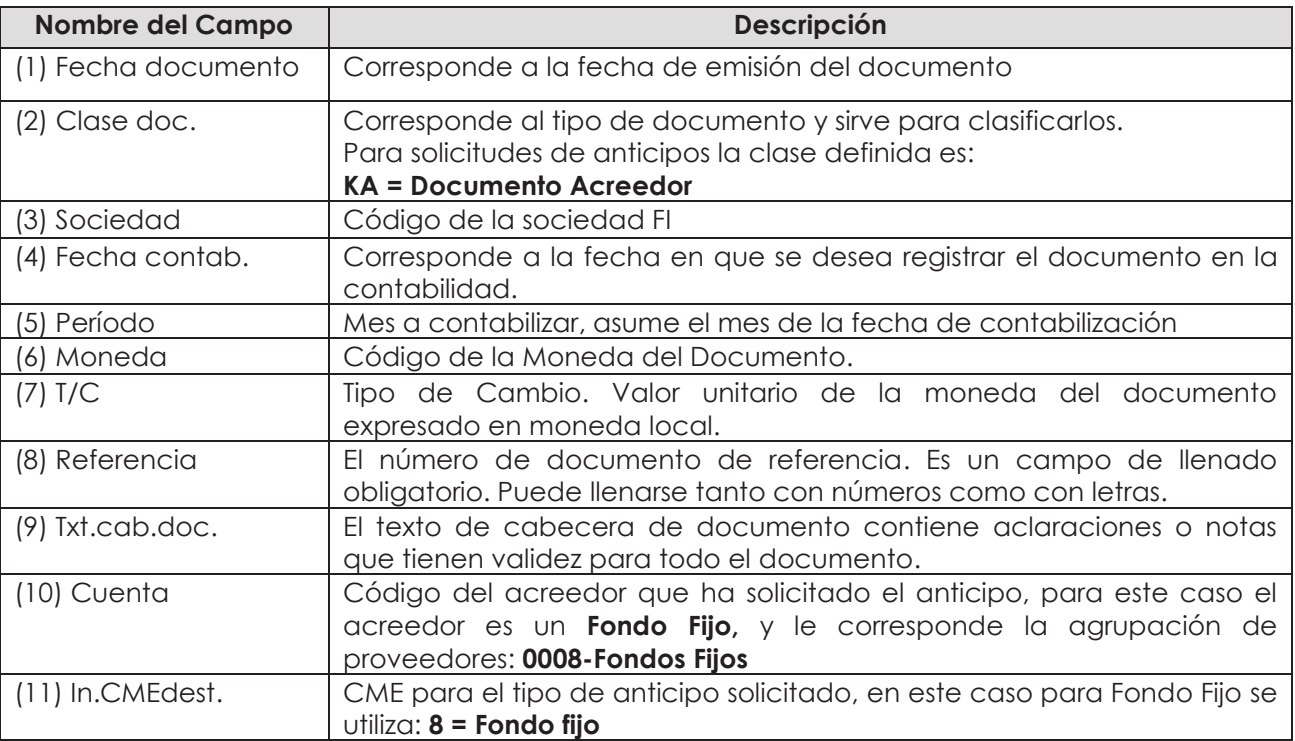

Al presionar <Enter> aparecerá la siguiente pantalla:

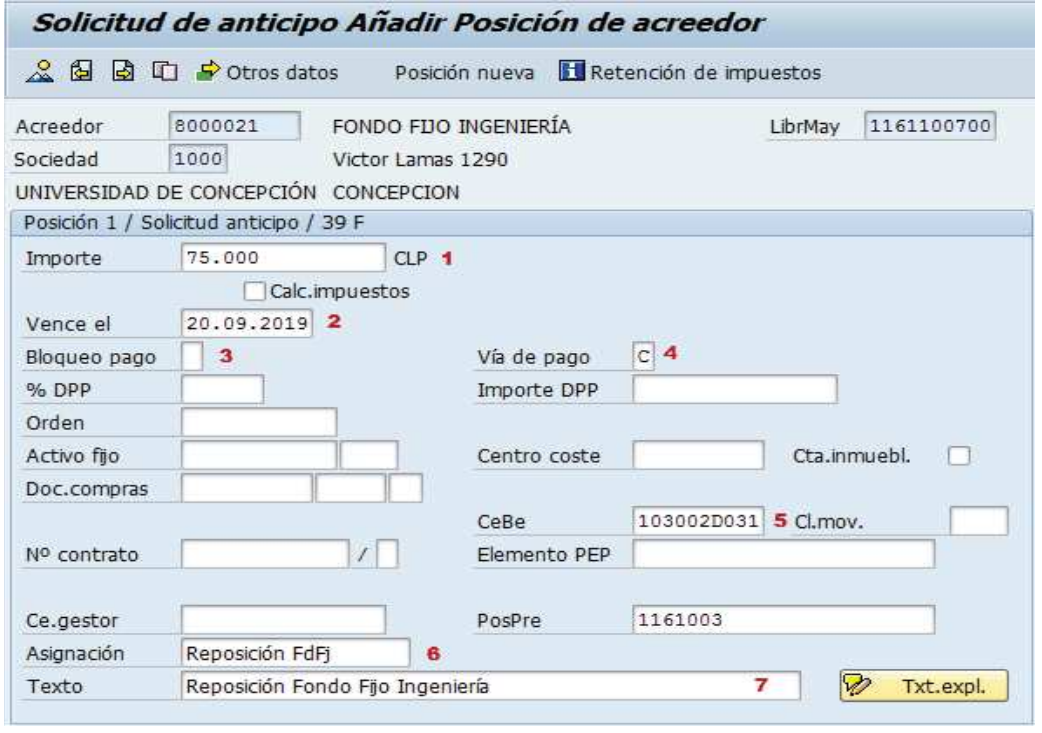

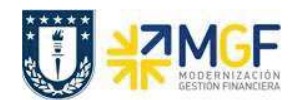

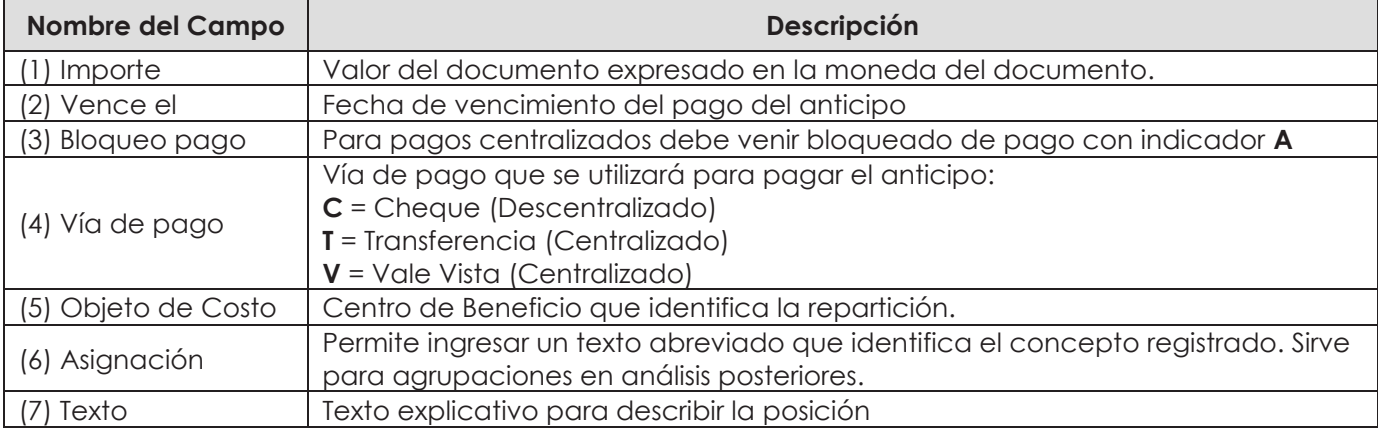

Ingresado los datos de pantalla se debe presionar el botón **Potros datos** y completar los datos bancarios necesarios para dar curso al pago posterior.

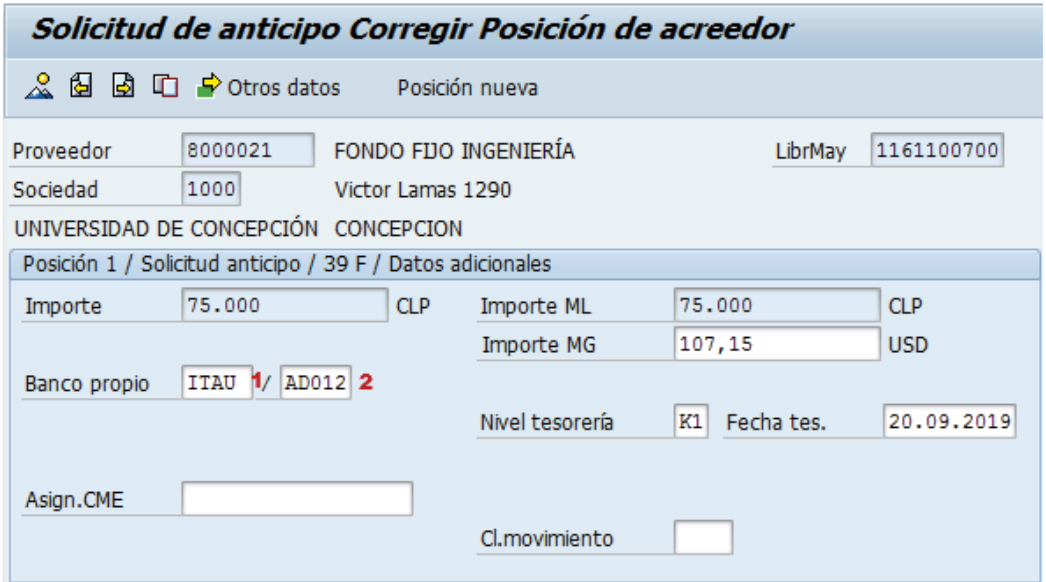

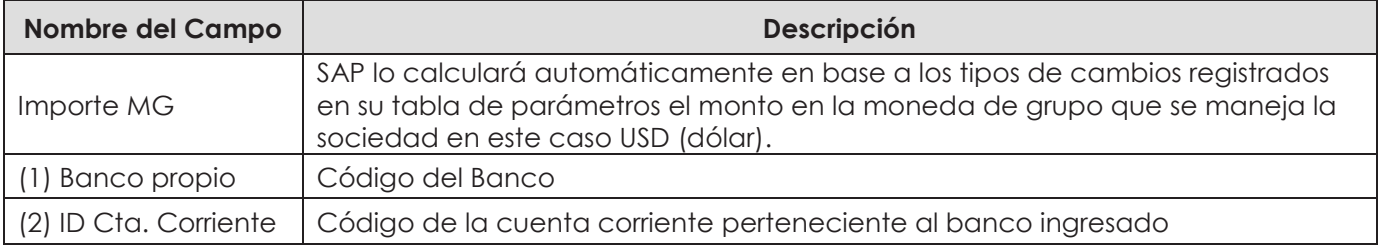

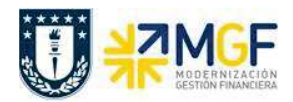

Una vez que se han ingresado los datos correctos en las posiciones se puede ver el resumen del documento a través del icono  $\mathbb{A}$ .

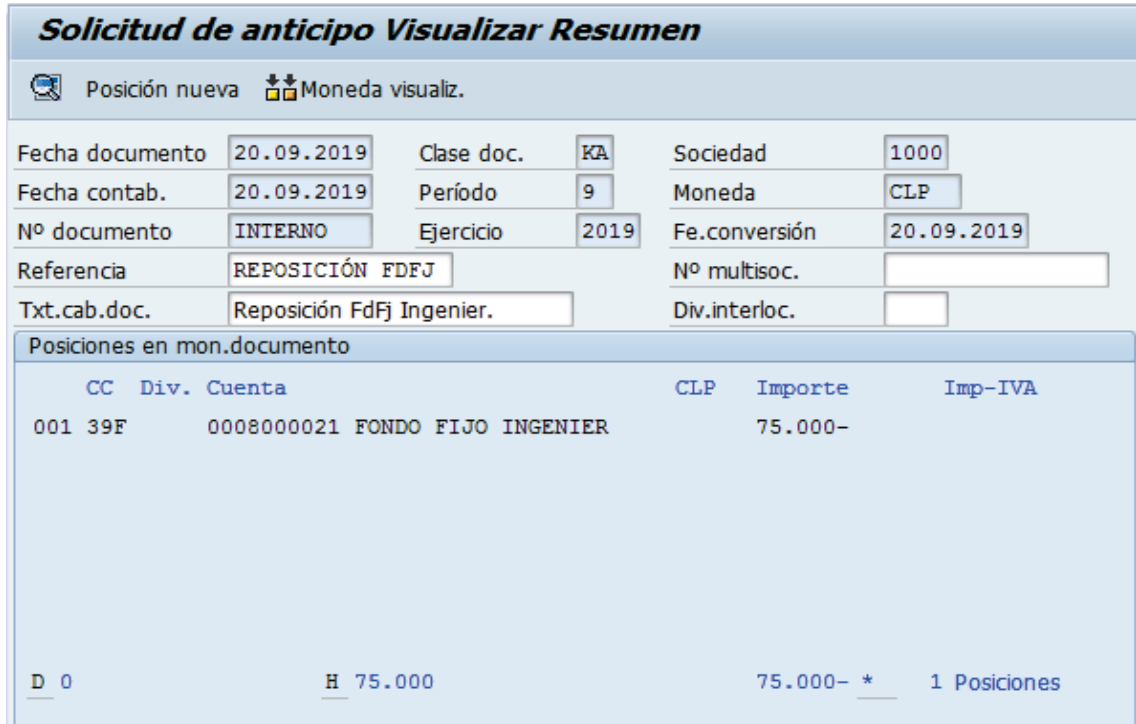

Para contabilizar el documento, hacer click en  $\Box$ , Aparecerá el siguiente mensaje:

Doc.3500000593 se contabilizó en sociedad 1000

Al visualizar la cuenta corriente del Proveedor con la transacción FBL1H, consultando en la sección "clase" utilizar solo "**Apuntes estadísticos**":

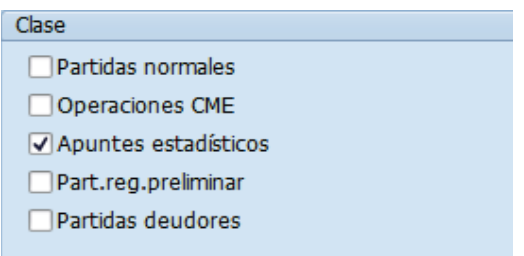

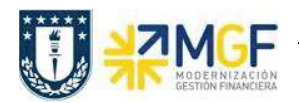

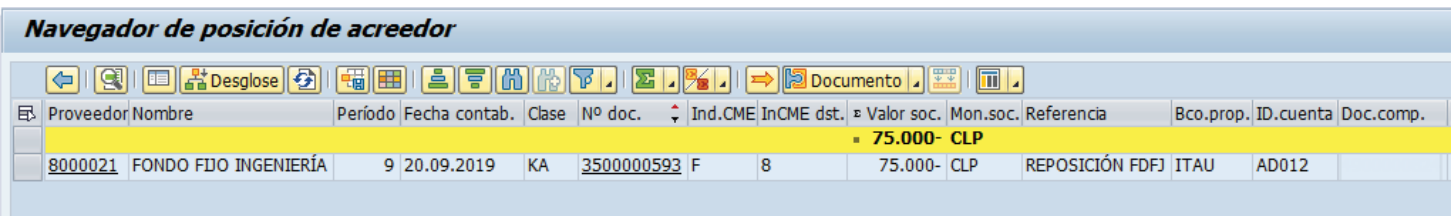

Nos muestra la solicitud de anticipo ingresada, y nuestro siguente paso es pagar con cheque la reposición del fondo fijo.

Para más detalle de la transacción FBL1H ver anexos 4.2.

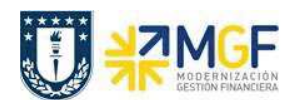

## **2.4.2 Pago de las Solicitudes de Anticipo para Reposición de Fondos Fijos**

El pago de las solicitudes de anticipo las veremos desde el punto de vista de las repartición, es decir, quien realiza el pago es la repartición mediante la vía de pago **C** = Cheque.

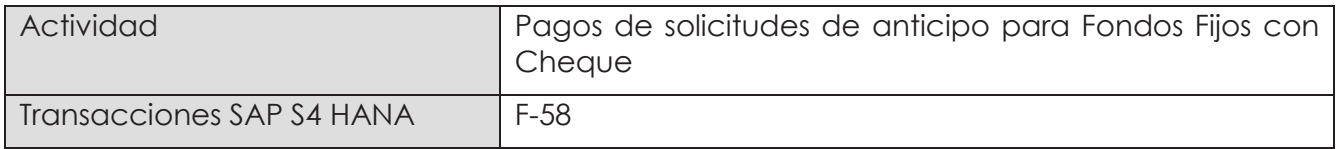

Esta funcionalidad permite generar pagos de documentos con cheques de forma individual. Se deben seleccionar las partidas abiertas del acreedor y se contabiliza el documento de pago compensando con la partida de la solicitud de anticipo.

Esta actividad se inicia como sigue:

- · Menú SAP: **Finanzas → Gestión financiera → Acreedores → Contabilización → Salida de Pagos → Contab. + impr.form**
- · Acceso directo a la transacción: **F-58**

Para ver el detalle de pago, ver en anexo 4.3.

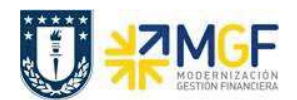

## **2.4.3 Registrar Rendición del Fondo Fijo**

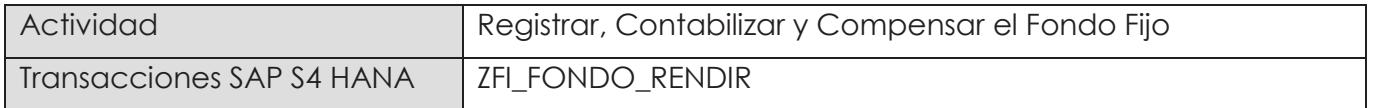

Se debe considerar que un Fondo Fijo es un monto estipulado que solo se va reponiendo, este monto inicial ya está ingresado, por lo tanto, se mostrará la operación de reposición de fondos. Se entiende que la reposición de fondos será el mismo valor que la rendición de gastos que se realizó en el período.

Esta actividad se inicia como sigue:

· Acceso directo a la transacción: **ZFI\_FONDO\_RENDIR**

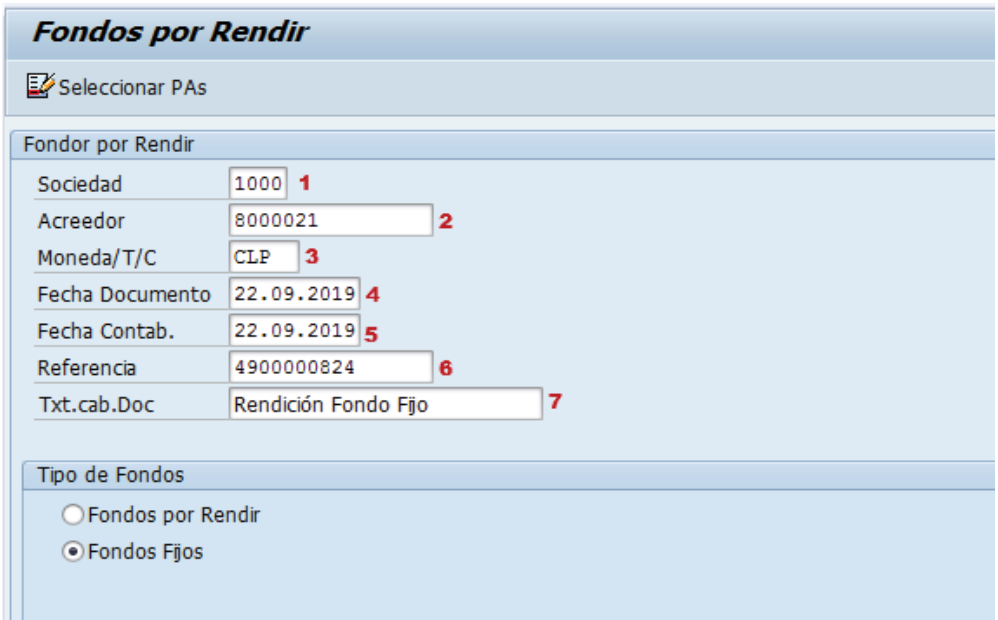

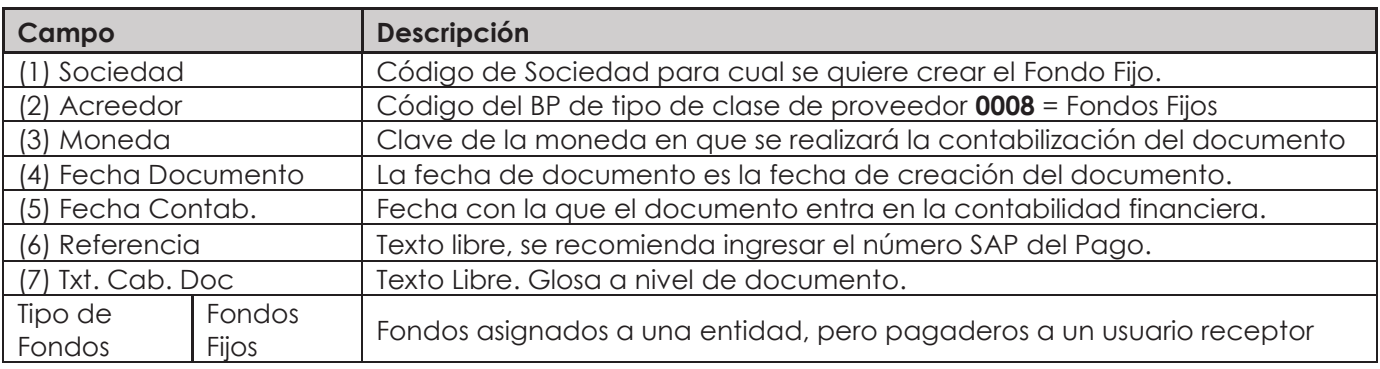

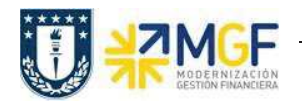

Pulsar el icono <sup>12</sup> Seleccionar PAs y nos llevará a la siguiente pantalla:

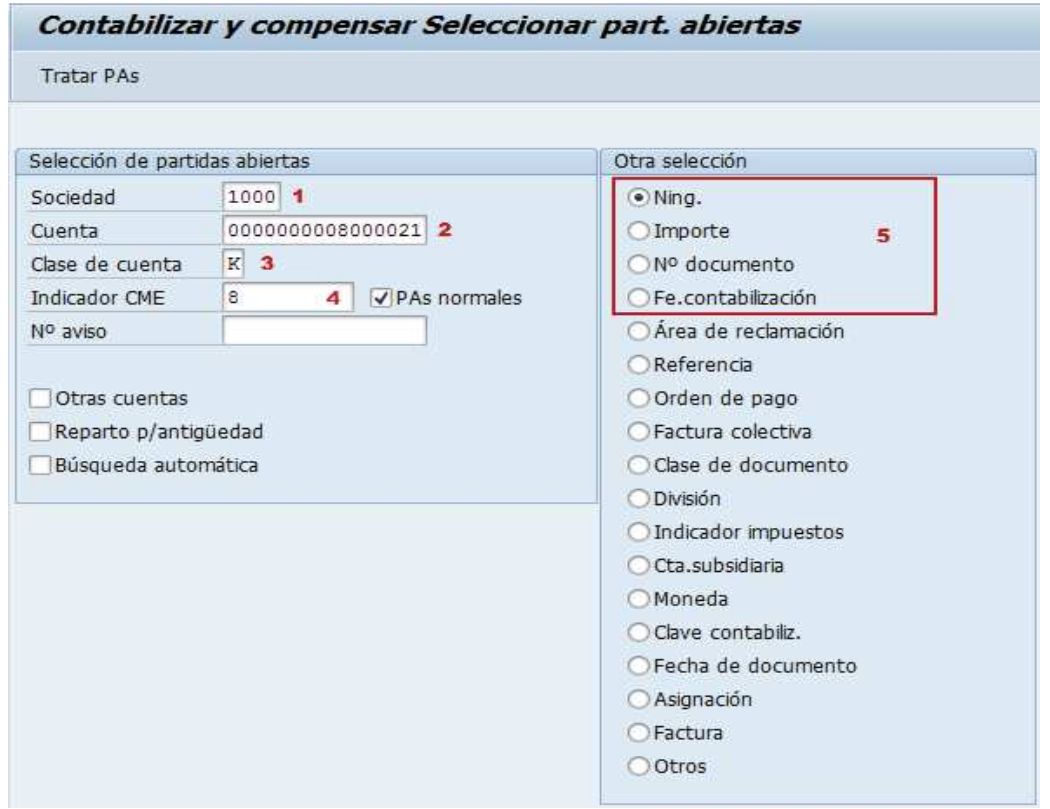

Los campos 1, 2, 3 y 4 el sistema los llena automáticamente según los datos ingresados en la pantalla inicial.

Luego para elegir la partida abierta, y así compensar y registrar los gastos del Fondo Fijo, si conoce el "Importe" o el "N° documento" o la "Fe. Contabilización" marque una de estas opciones y luego el icono Tratar PAs.

Ahora si ninguna de estas opciones puede utilizar, la opción "Ning." traerá todas las partidas abiertas del acreedor.

Luego seleccionar el icono tratar partidas Tratar PAs

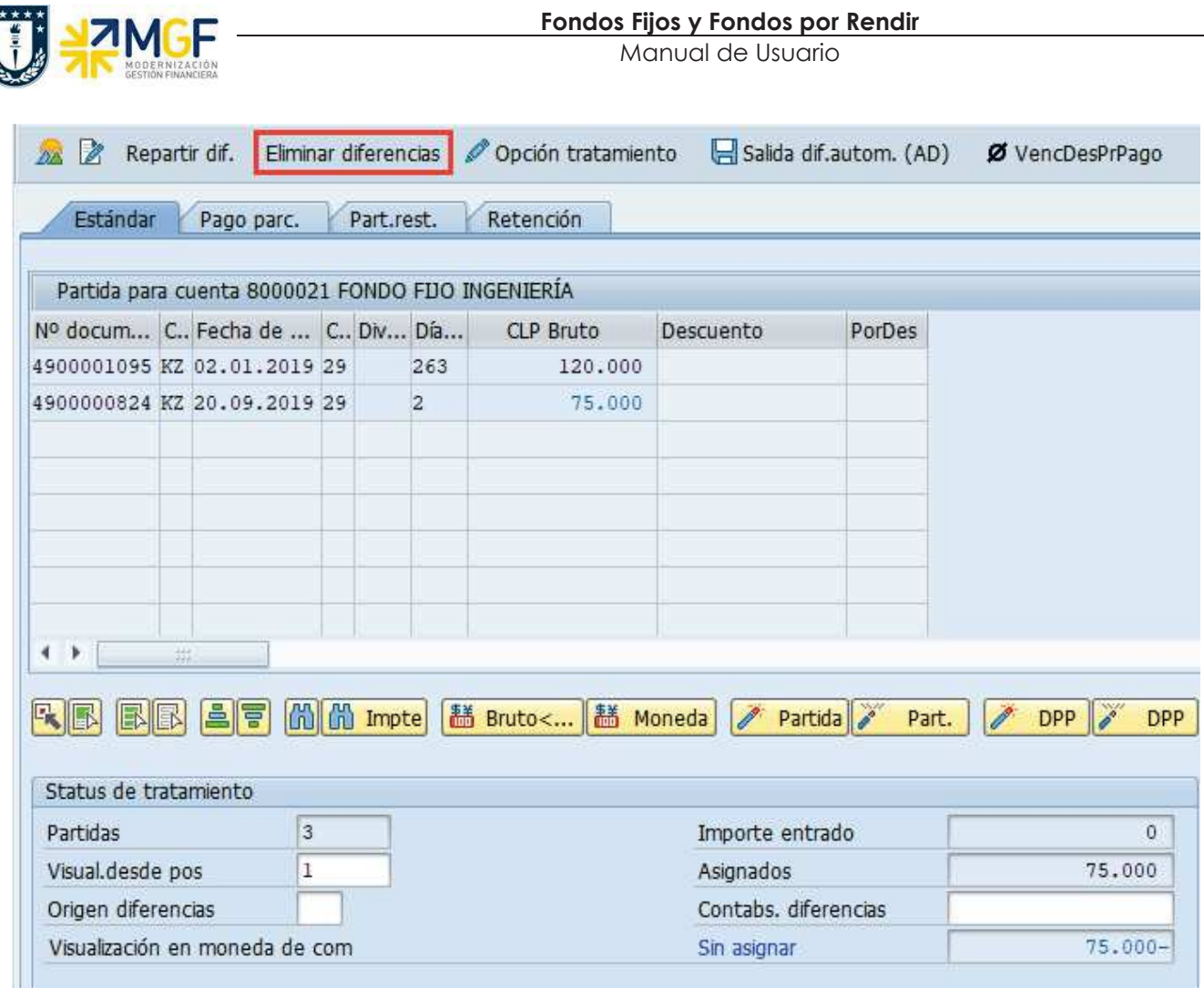

Se elige la partida del pago del anticipo que cubre la diferencia del Fondo Fijo.

Hemos tomado el valor del anticipo (pago del fondo fijo) y ahora debemos incorporar los gastos realizados con los dineros del fondo fijo.

Seleccionar icono Eliminar diferencias y pasará a la próxima pantalla:

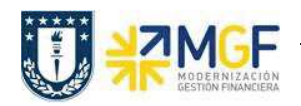

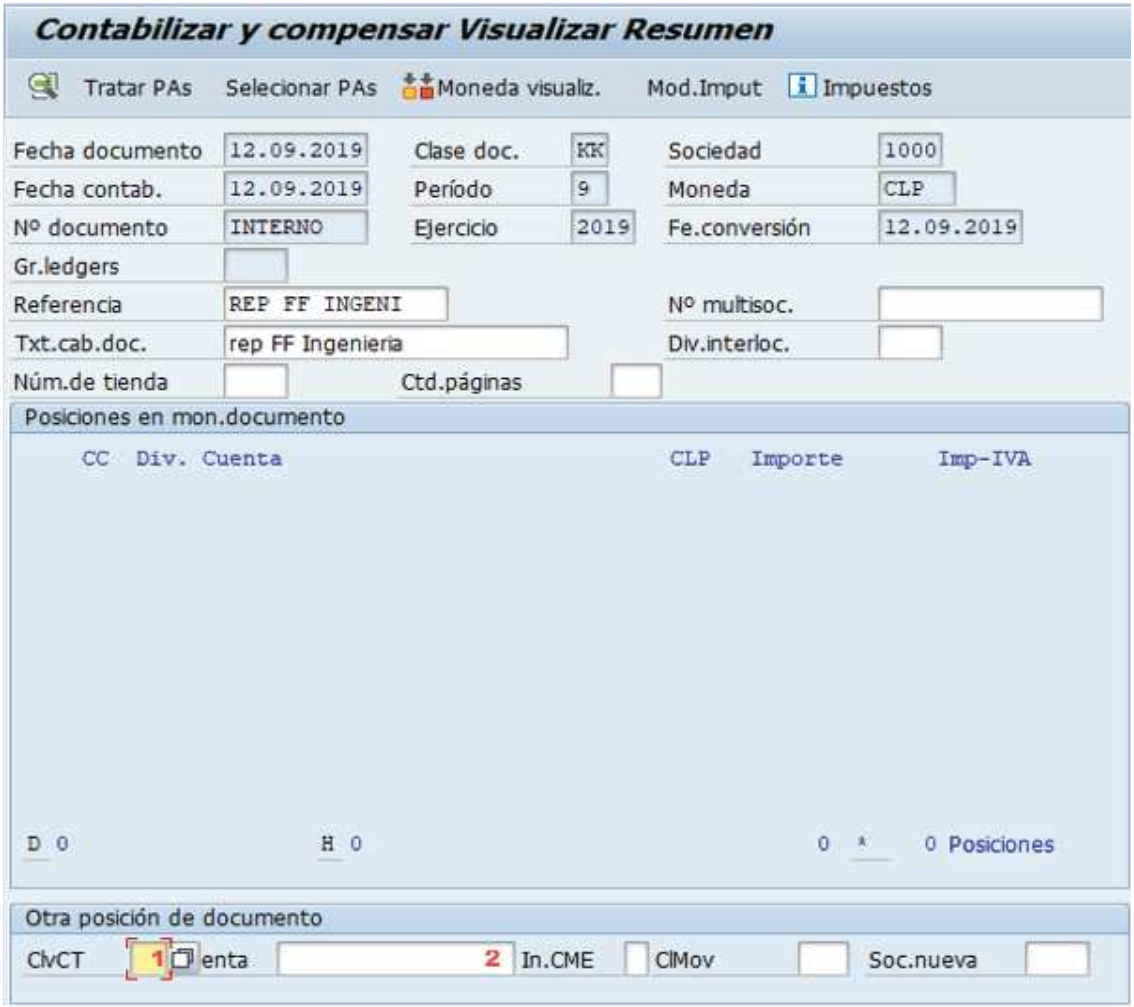

Ingrese la clave de contabilización y cuenta contable de la segunda posición.

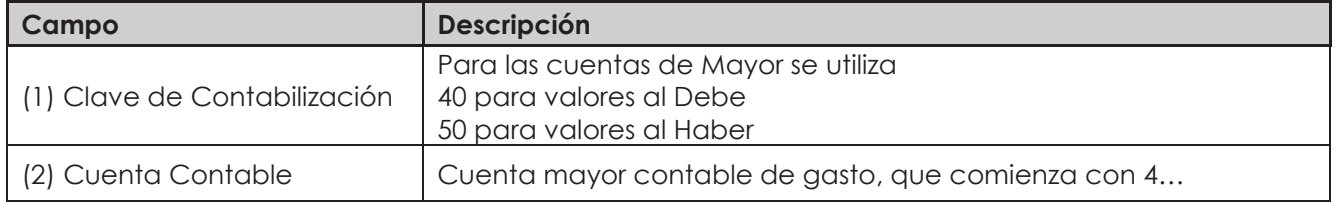

Presione <ENTER> para continuar, solicitará el importe, asignación y texto.

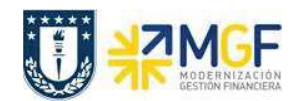

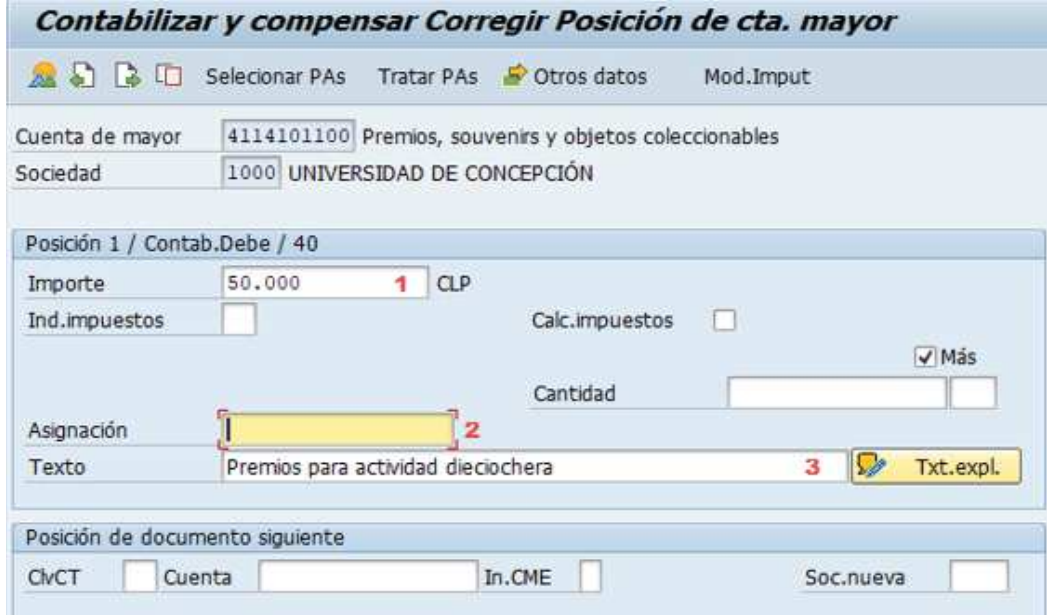

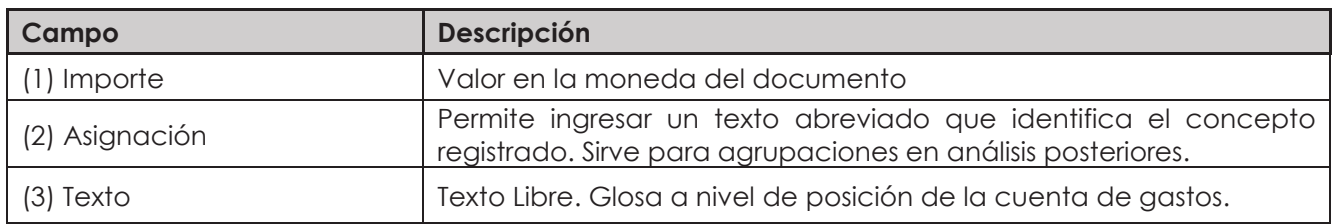

Luego, con el botón <sup>s' Otros datos</sup> se accede a los de Centro de Costo y otros.

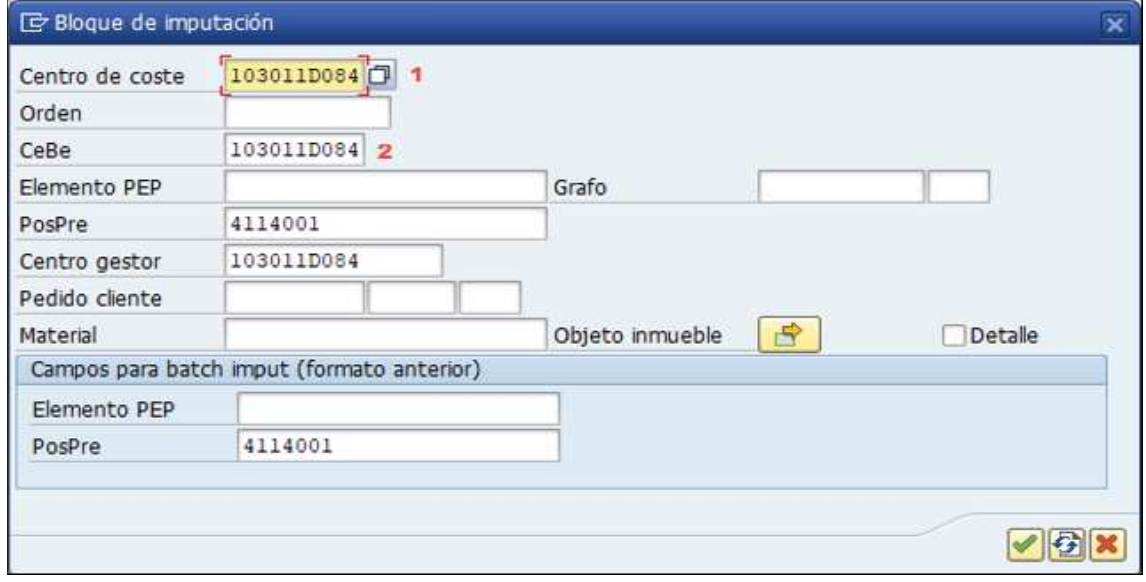

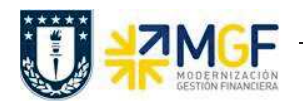

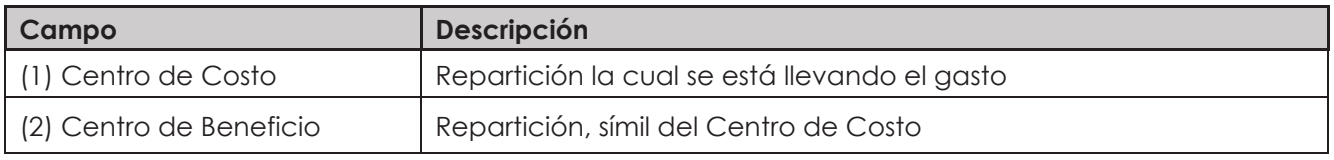

Con se vuelve pantalla anterior. Seleccionar icono **22**, mostrará el resumen del documento

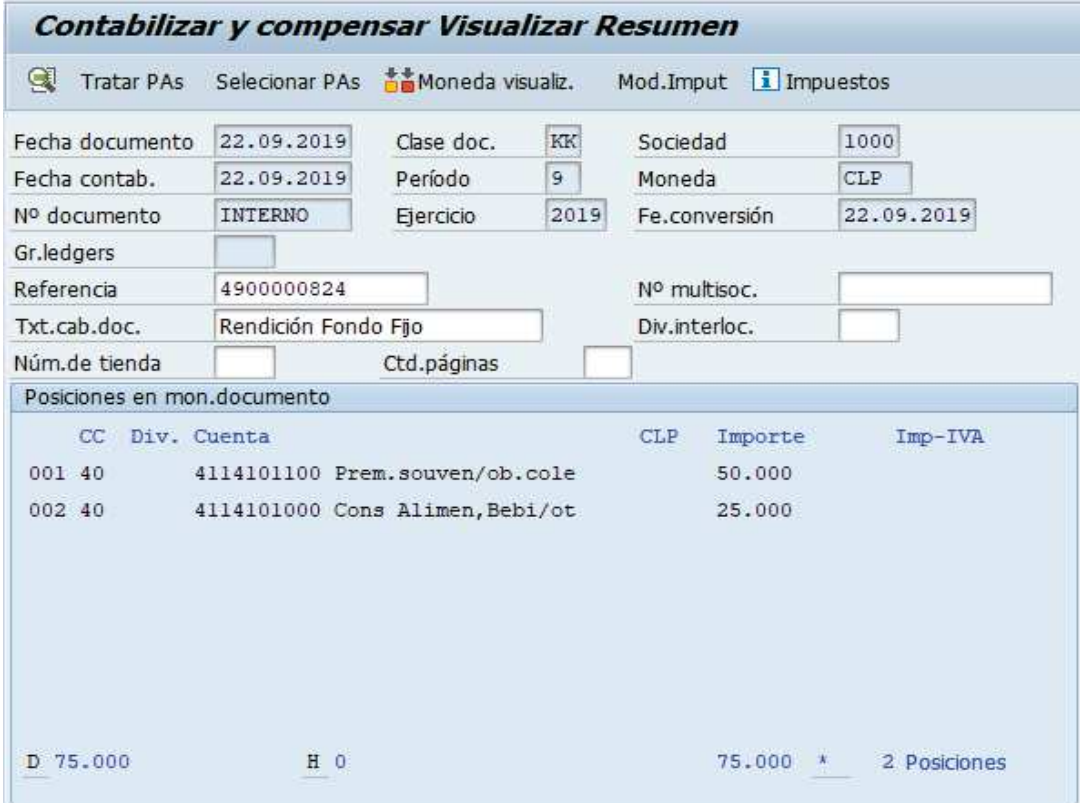

Solo aparecerán los gastos registrados y luego ir al menú superior para simular

· **Documento → Simular**

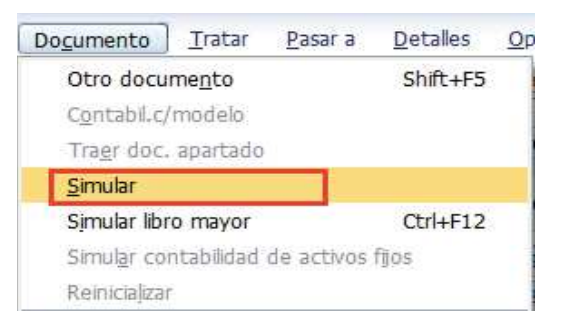

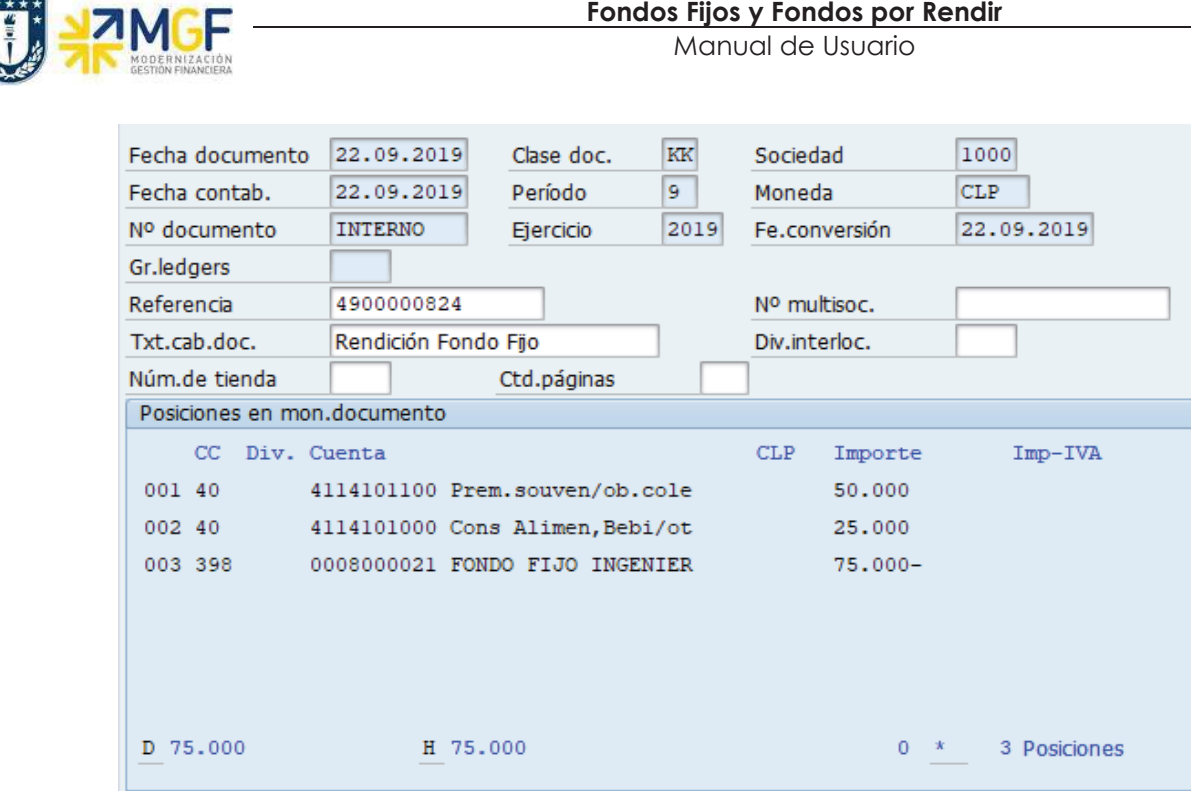

El asiento generado muestra el pago del anticipo al fondo fijo generado y la rebaja de los gastos asociados al fondo fijo.

Al momento de presionar  $\blacksquare$  se graba el documento de pago, arrojando el siguiente mensaje:

Doc.1000000015 se contabilizó en sociedad 1000

#### **Incorporar Facturas al Fondo Fijo**

Si dentro de los gastos incurridos en el fondo fijo hay facturas, entonces se debe llamar mediante el proveedor de la factura y buscarla, este documento debe estar contabilizado en SAP que ha ingresado por el monitor DTO. Para ello se debe realizar lo siguiente:

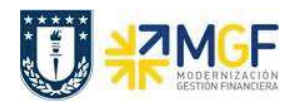

#### ß **Tratar → Seleccionar otros**

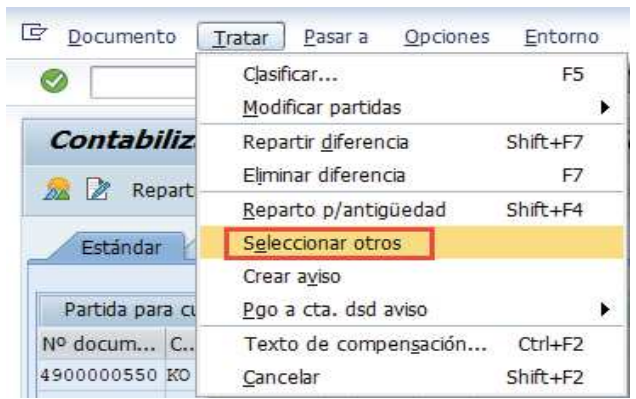

### Nos mostrará la siguiente pantalla:

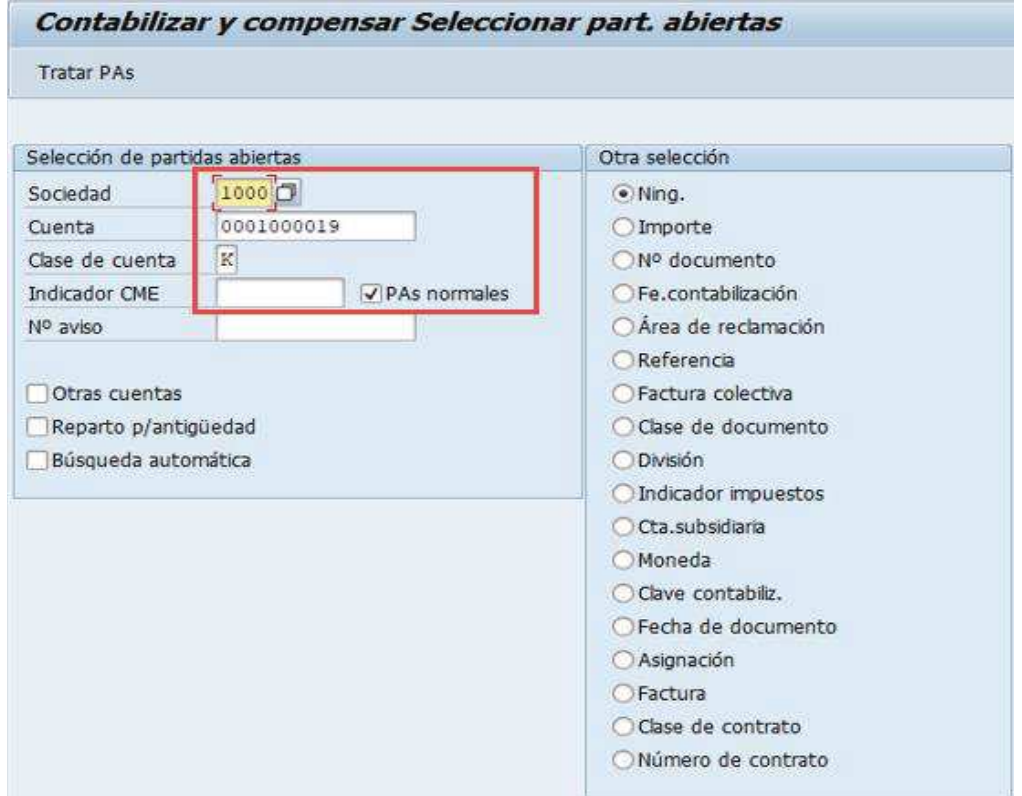

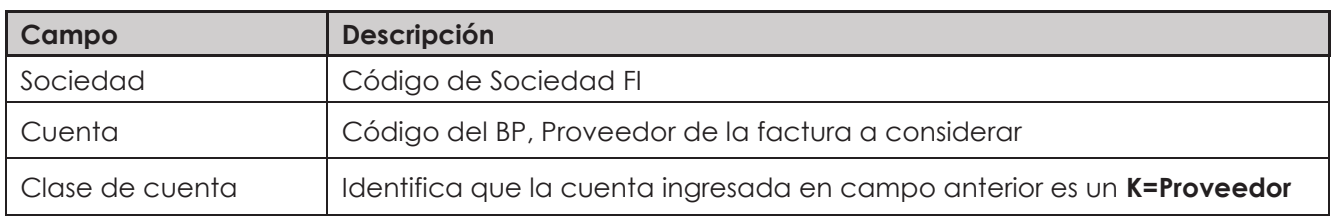

**Documentación** Proyecto MGF

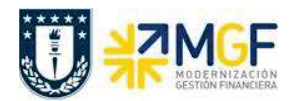

Debe estar marcado el checkbox "PAs normales" y sin indicador de CME, ya que, una factura no vendrá con CME.

Luego seleccionar el icono tratar partidas Tratar PAs

Mostrará la siguiente pantalla:

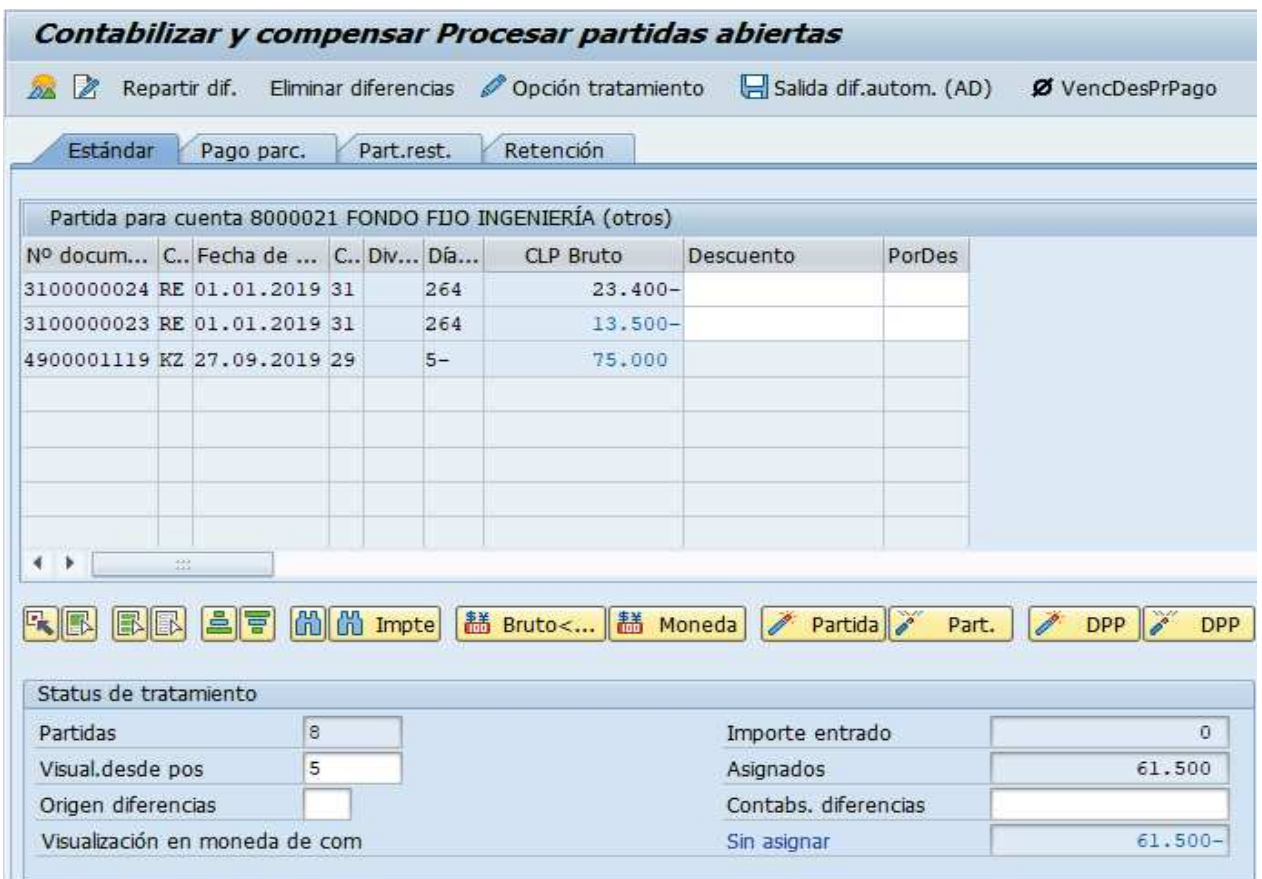

En la grilla, además del anticipo de reposición del fondo fijo (\$75.000), también aparecen todos los documentos pendientes de compensación del proveedor ingresado en la pantalla anterior, para este caso la línea que corresponde a la factura es la con clase de documento RE, es posible que aparezcan más de un documento, por lo tanto, solo se debe seleccionar la factura que es parte del fondo fijo, para el ejemplo es la Factura RE por \$13.500 (en azul).

Las partidas marcadas en azul son las seleccionadas, cuando están los valores en color negro son partidas que NO están seleccionadas y por consecuencia no están siendo consideradas para el registro. Para seleccionar y/o deseleccionar se da doble click sobre el monto deseado. Si necesitamos incorporar una nueva factura que puede ser de otro proveedor, entonces volvemos a seleccionar del menú:

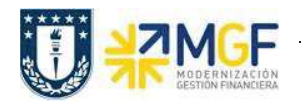

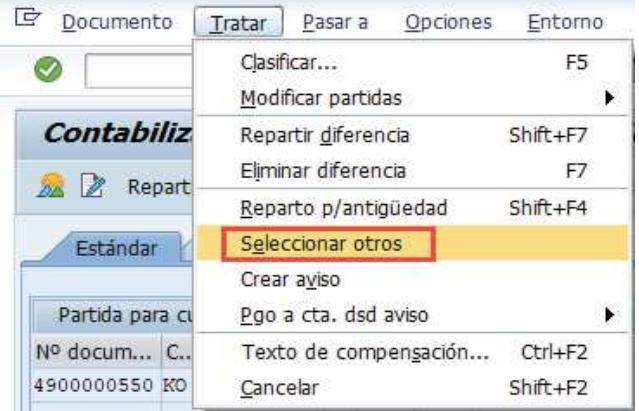

Y continuamos con la misma lógica de la incorporación de Facturas a la rendición del fondo fijo.

Una vez terminada toda la seleccion de facturas y también ingresados los gastos sin documento tributario estamos en condiciones de grabar con el icono  $\Box$ .

Ya todo grabado se puede visualizar la cuenta corriente del Proveedor con la transacción FBL1H, consultando en la sección "clase" utilizar las opciones "Partidas normales" y "operaciones CME":

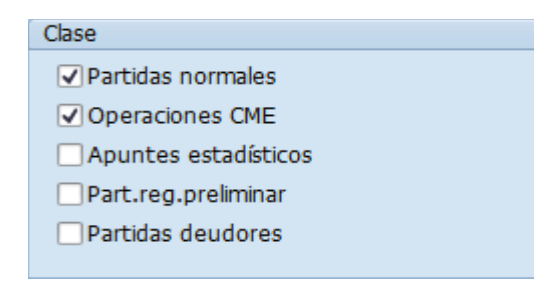

#### Navegador de posición de acreedor

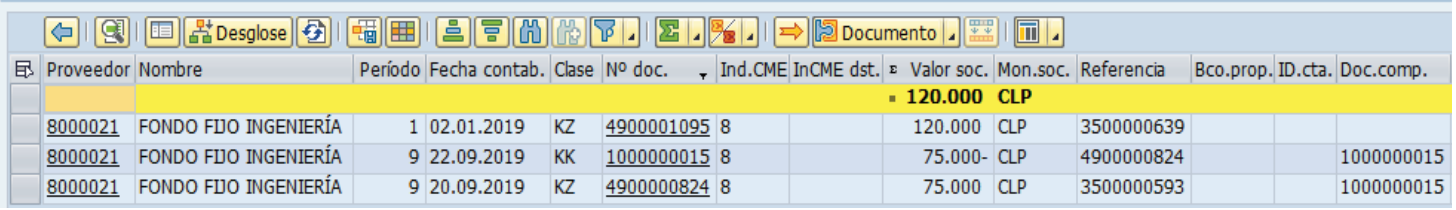

Se ve la compensación del pago como anticipo con el registro de los gastos del fondo fijo. Para más detalle de la transacción FBL1H ver anexos 4.2.

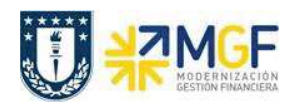

# **2.5 Cierre Anual del Fondo Fijo**

Para realizar el cierre anual, antes que todo, deben estar los gastos rendidos de los meses y luego se debe reintegrar el monto del fondo fijo a la repartición.

Se tomará el movimiento de la carga inicial asociada al BP del Fondo Fijo y se devolverla al banco como depósito.

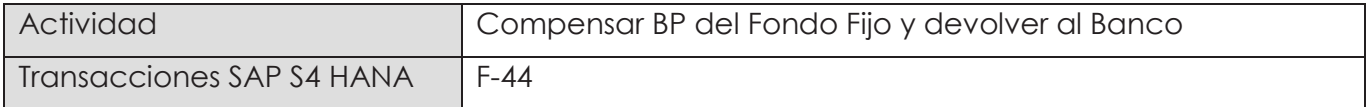

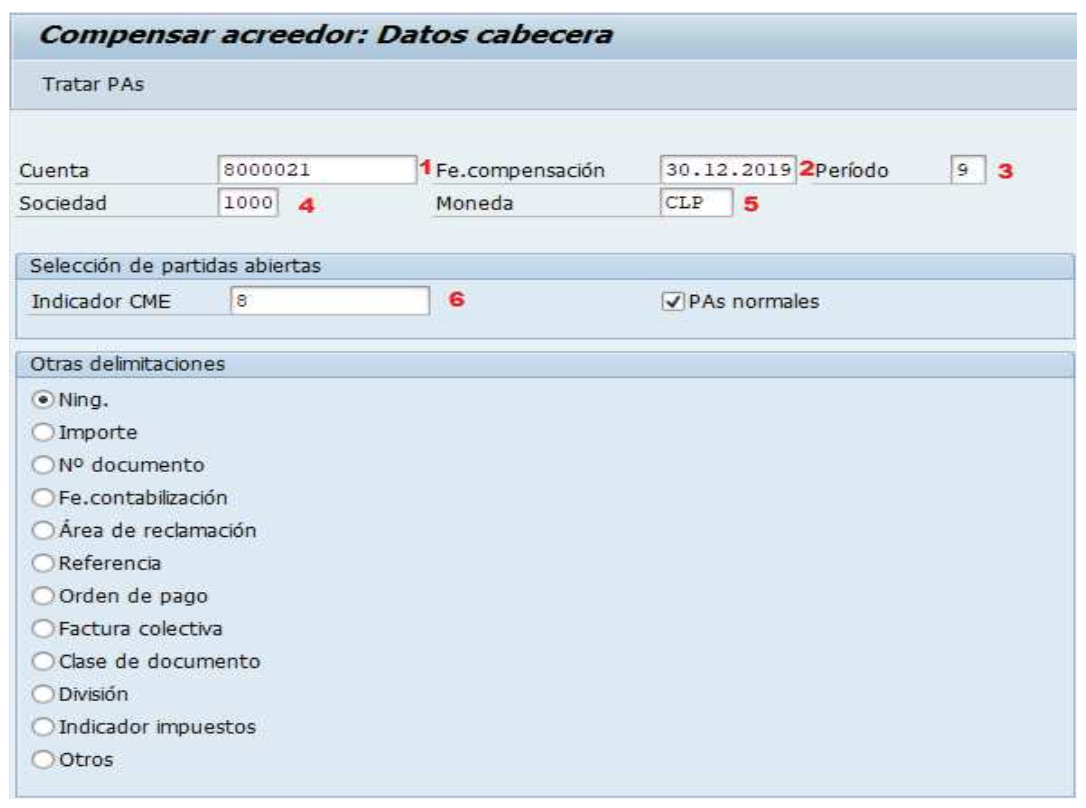

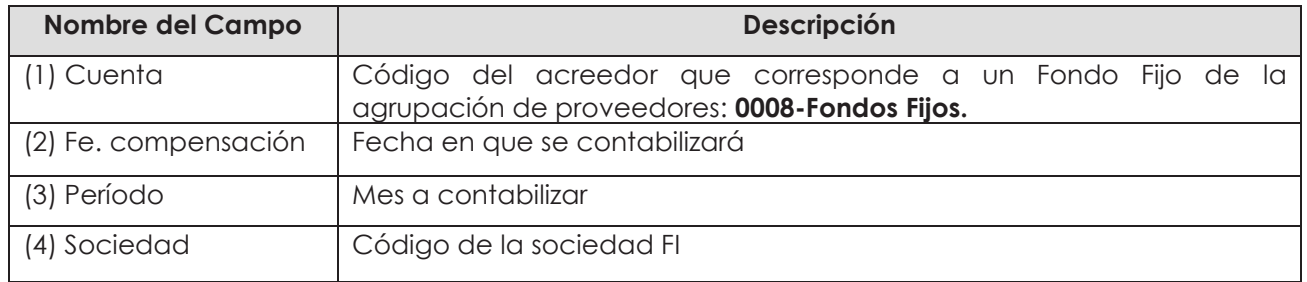

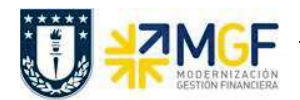

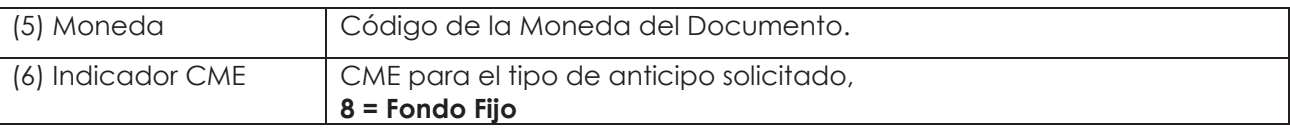

Presionar el botón Tratar PAs y mostrará la siguiente pantalla:

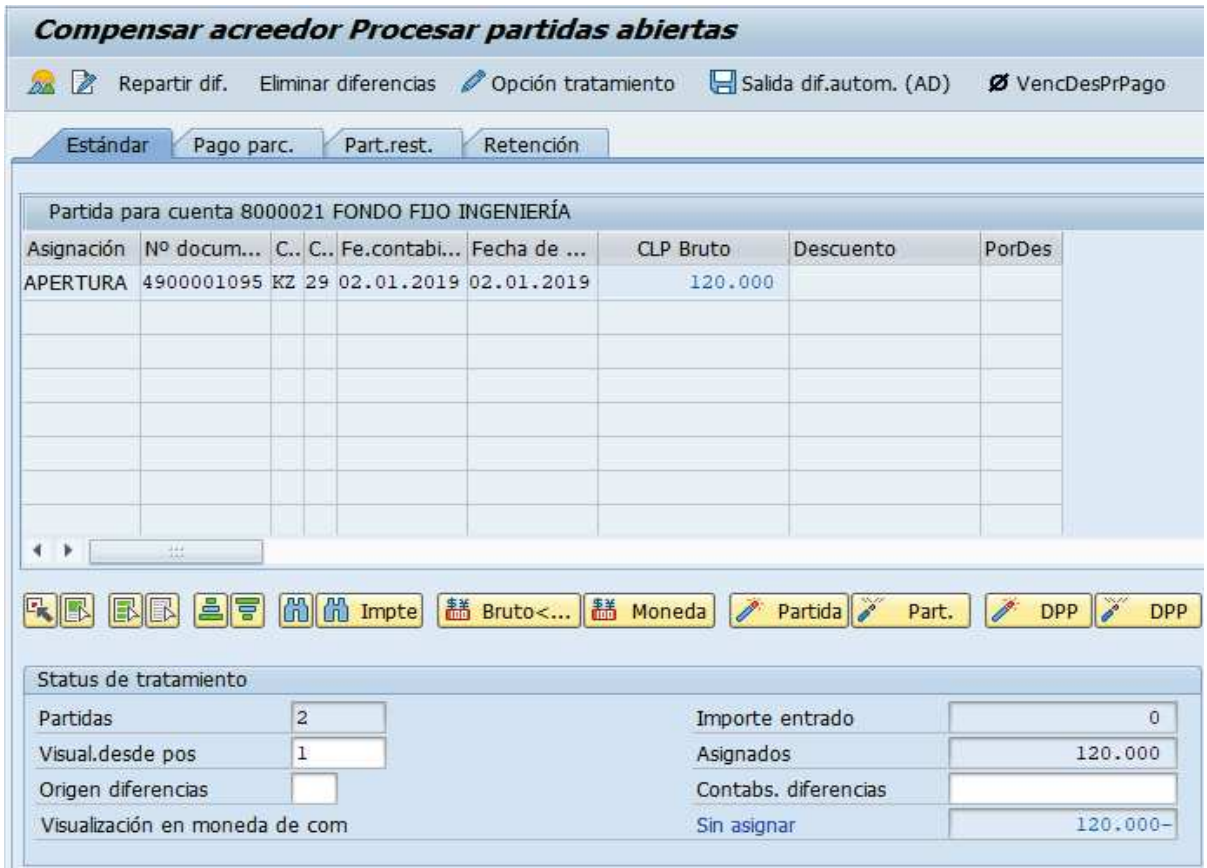

Se selecciona el monto de apertura anual (\$120.000) con doble click y quedará en color azul, luego presionar sobre el botón Eliminar diferencias para colocar el banco donde se depositará:

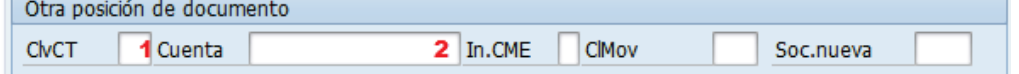

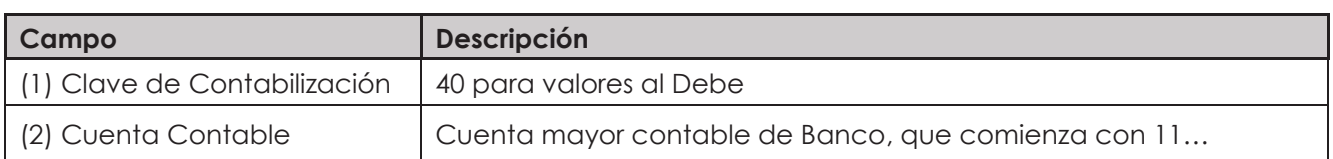

Presione <ENTER> para continuar, solicitará el importe, CeCo, fecha valor, asignación y texto.

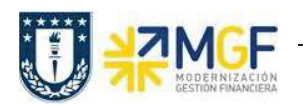

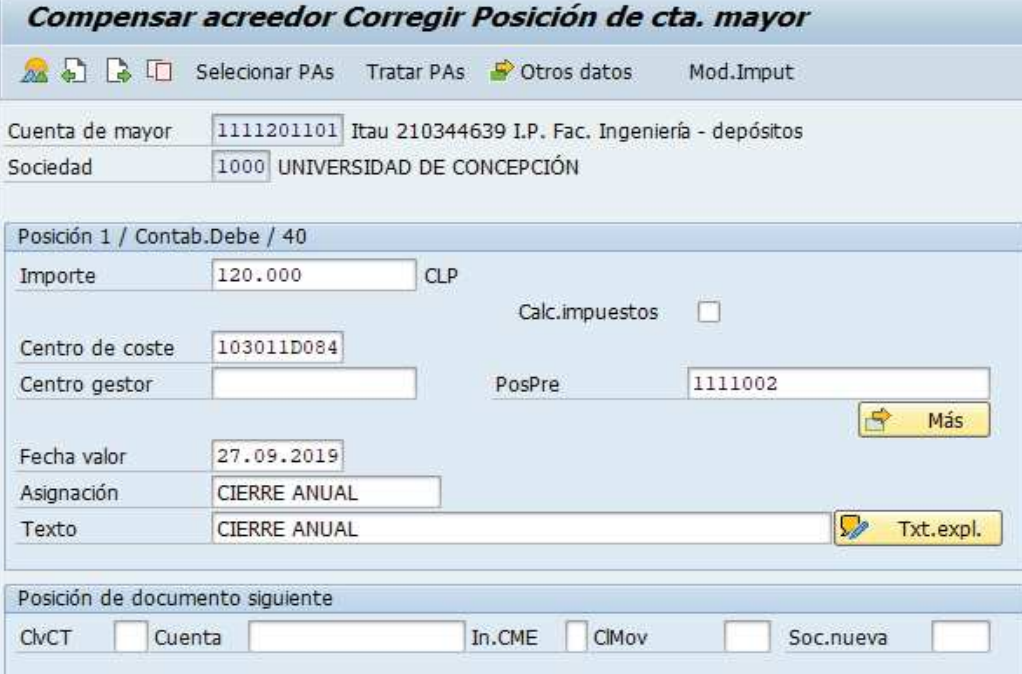

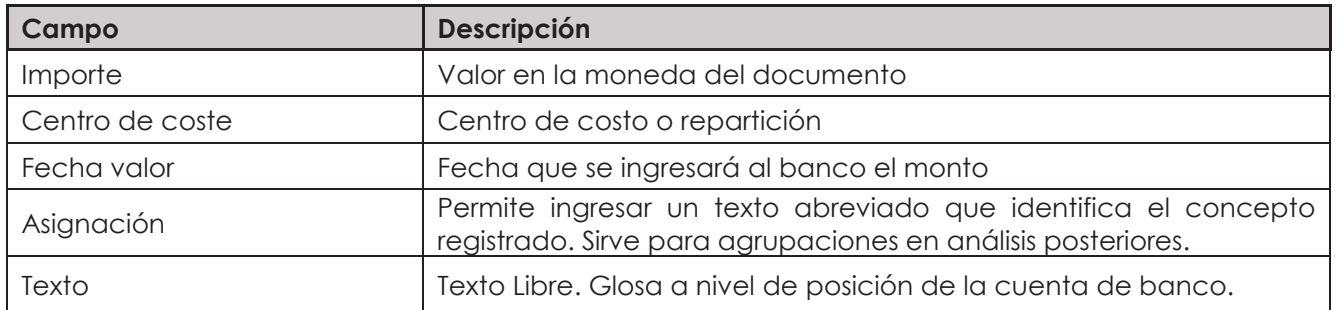

En este punto ya tenemos todo incorporado, por lo tanto, presionamos el icono  $\hat{z}$  que nos lleva al comprobante

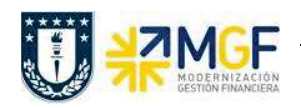

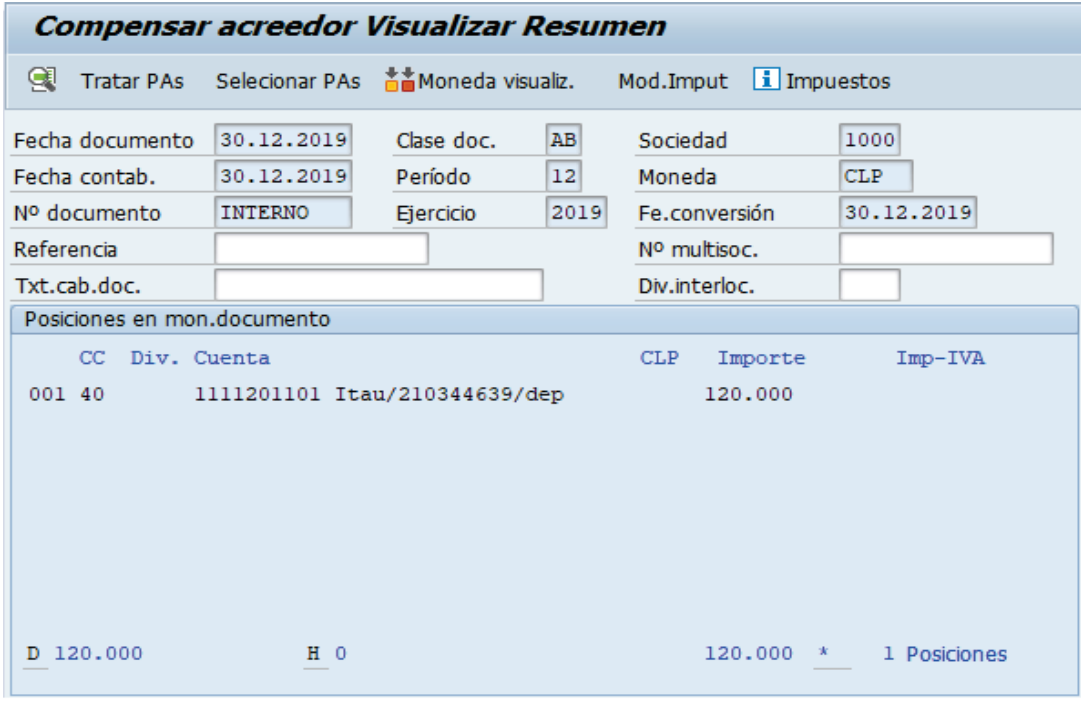

Luego en el menú superior elegimos:

**Cold** 

· **Documento → Simular**

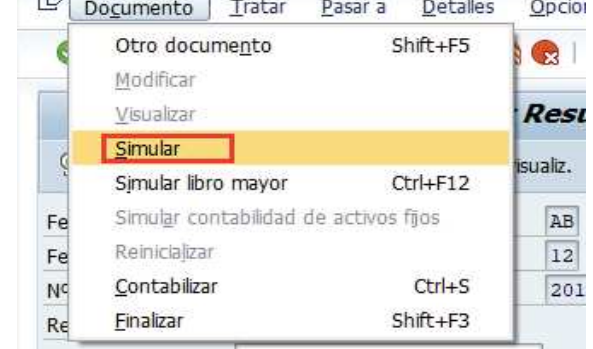

Y nos muestra nuestro comprobante a contabilizar, si nos fijamos nos genera una tercera línea "CM otros activos" que se genera por las diferencias de fecha entre el documento de inicio del fondo incorporado en enero vs el cierre anual incorporado a final de año. Esto es por las diferencias de tipo cambio que se producen en la 2da moneda de la sociedad que es USD y que siempre considera al contabilizar.

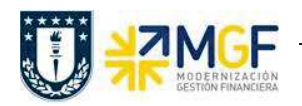

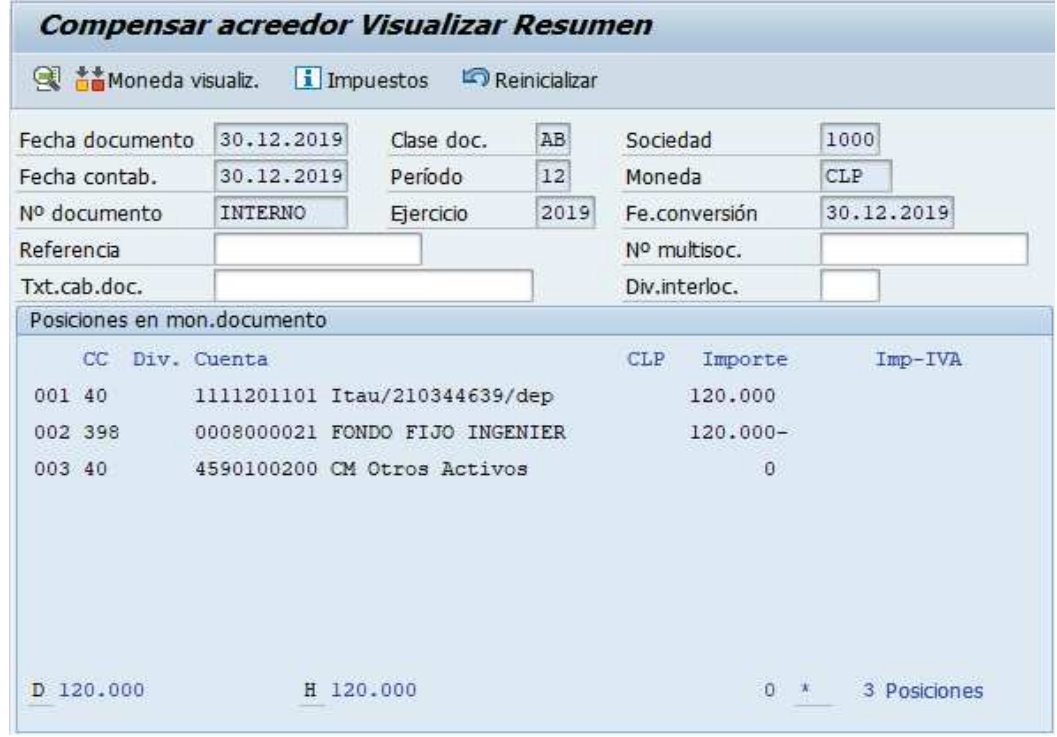

Al momento de presionar se graba el documento, arrojando el siguiente mensaje:

Doc.9800000205 se contabilizó en sociedad 1000

Ya todo grabado se puede visualizar la cuenta corriente del BP Fondo Fijo con la transacción FBL1H, consultando en la sección "clase" utilizar las opciones "Partidas normales" y "operaciones CME":

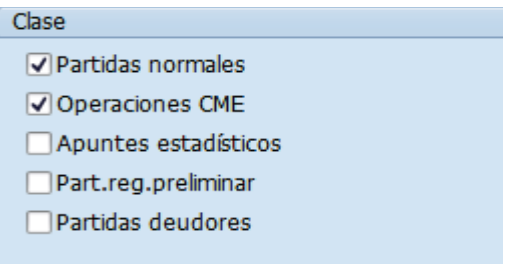

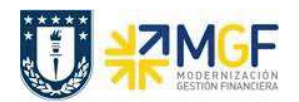

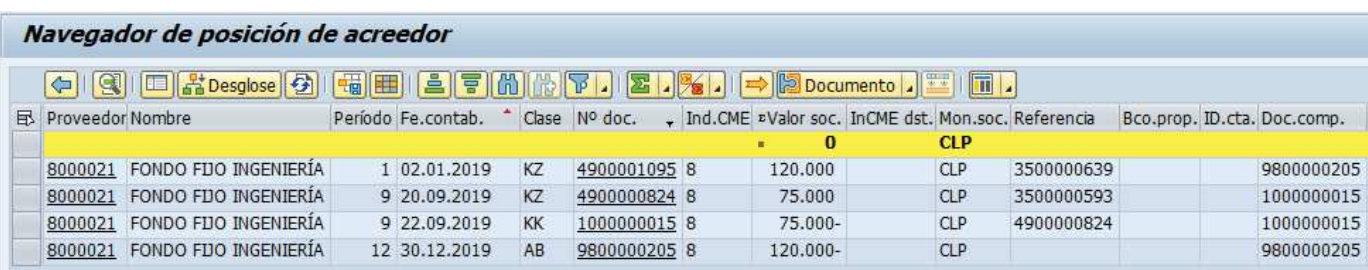

Se puede ver la apertura anual del fondo fijo, la reposición de un mes del mismo y por ultimo el cierre del año para este fondo.

Para más detalle de la transacción FBL1H ver anexos 4.2.

Otra forma de cerrar el año es realizando el cierre junto con la rendición de gastos, el detalle de esta operación ver en el anexo **4.4.-Cierre Anual del Fondo Fijo con Rendición de Gastos**.